#### 1. SL-Server

#### Index:

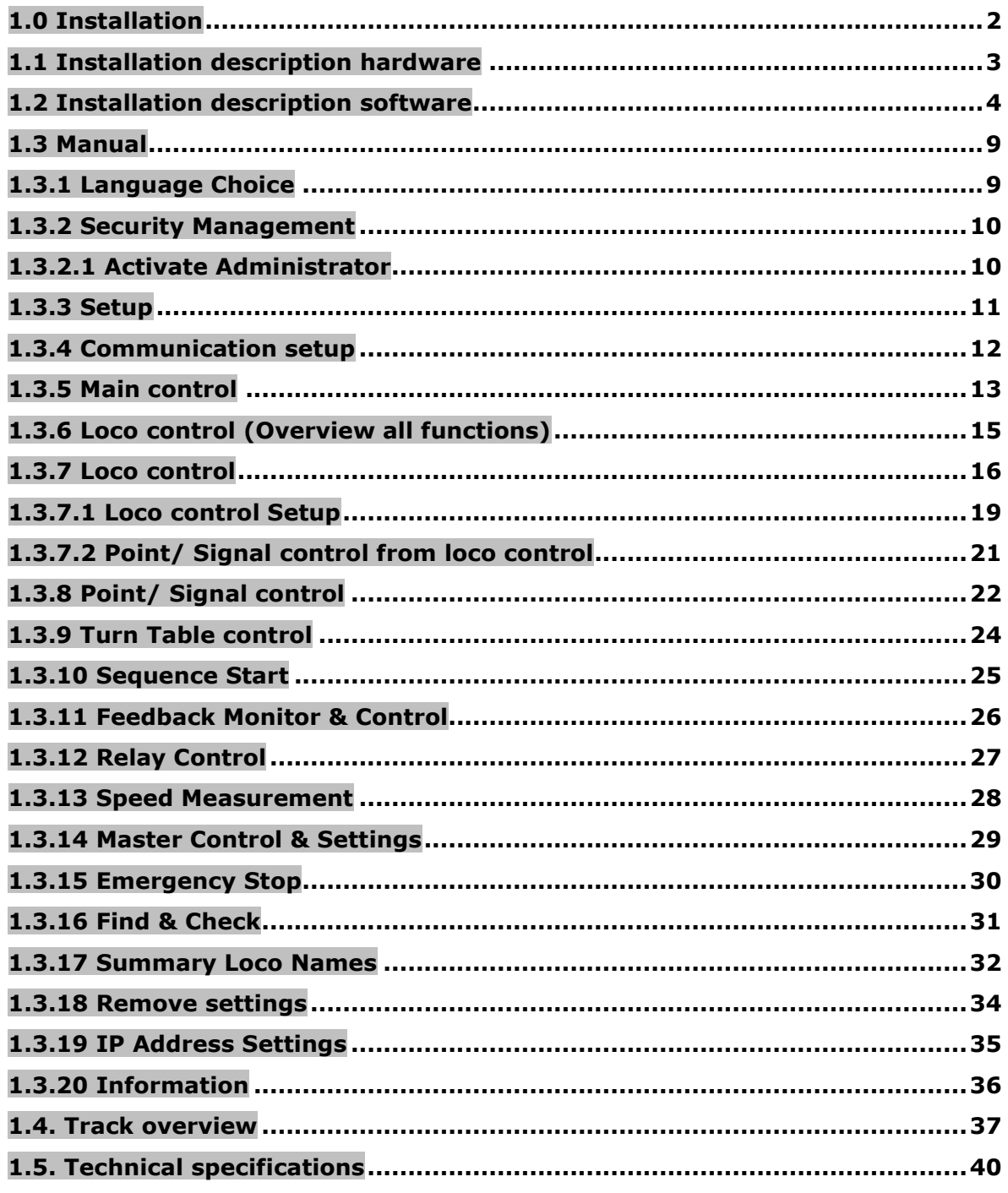

#### 1.0 Installation

Installation description for extending PC with a "Slave PC". This "Slave PC" is a cMT-SVR-100 standalone server. Nearby there is also a set available for extending a Master  $\Leftrightarrow$  Slave PC combination with a 2. Slave (cMT-SVR-100 standalone server).

#### Delivery scope: (extending for one Master PC with one Slave)

1x cMT-SVR-100 1x Power supply 24V DC/ 1A 1x PC adapter (PC) 1x cMT-SVR adapter (SVR) 1x RS232 ⇔RS485 adapter (Half-Duplex) 2x Network cable (2 meter)

#### Delivery scope: (extending for one Master $\Leftrightarrow$ Slave PC set with a 2. Slave)

1x cMT-SVR-100 1x Power supply 24V DC/ 1A 2x PC adapter (PC) 1x cMT-SVR adapter (SVR) 2x RS232  $\Leftrightarrow$  RS485 adapter (Full-Duplex) 1x Network cable (1 meter) 2x Network cable (2 meter) 1x Network cable (3 meter) 1x Y-adapter

Extra set for. 3. Slave 1x PC adapter (PC) 1x RS232  $\Leftrightarrow$  RS485 adapter (Full-Duplex) 1x Network cable (2 meter) 1x Y-adapter

Note: It will be recommended to use a Full Duplex connection if you decide more than 2 devices!

Master PC  $\Leftrightarrow$  SL-Server, Half Duplex is possible

Master PC  $\Leftrightarrow$  SL-Server  $\Leftrightarrow$  Slave PC, Full Duplex is required.

#### 1.1 Installation description hardware

Preparation:

There must be a Wi-Fi network available, this network may connect to Internet, but is not necessary. A free RJ-45 connection must be available.

#### Extending for one Master PC with one Slave (cMT-SVR-100)

Connection between Master $\Leftrightarrow$  Slave will be made with network cables. There are 2 possibilities:

- 1) The cMT-SVR-100 will be mounted very close to the de master!
- 2) The cMT-SVR-100 will be mounted very close to the network connection!
- 1) With the adapters (including) all connection will be made.

Connect the adapter "SVR" to the 9 pole connector of the cMT-SVR-100 Connect the RS232  $\Leftrightarrow$  RS485 adapter to the 9 pole connector of the PC (preference to Com1), next connect the adapter "PC" tot his converter.

Connect both adapters with the supplied network cable. This network cable will be used as RS485 connection between Master PC and the cMT-SVR-100, this cable is relative short (only one pair will be used, 4 pair available).

2) The connections will be made on the same way as here above, but….

Now the difference is the connection between Master PC and cMT-SVR-100,the distance is longer than in situation 1!

Because it's a RS485 connection, it could be necessary, to place on both sides a termination resistance (120 ohm).

Connect also a network cable to the cMT-SVR-100 at port "LAN-1" and connect this cable to your own network.

"LAN-2" is already setup at IP address 192.168.178.254. This port will be used for local changes and of course you can change this IP address by yourself.

#### Extending of a Master PC with an existing Slave PC

Connection between Master  $\Leftrightarrow$  Slave $\Leftrightarrow$  Slave will be made with network cables. We use the same adapters as here above, but there is also add a Y-Adapter and 2 extra network cables. The connection between the existing Master and Slave will be removed for the new one. With the Y-adapter all connection comes together.

#### 1.2 Installation description software

- A) Check with an "IP-scanner" witch address is given away to the cMT-SVR-100.
- B) Start your PC or Smartphone and start your Internet browser and enter the required IP- address what you found with the "IP scanner".
- C) After a while, the next picture will be appeared.

Second possibility, connect the cMT-SVR-100 at port "LAN-2" with your network.

- A) Setup your PC in the IP same range as the cMT-SVR-100 (192.168.178.254), your choice could be 192.168.178.100, but never the same as the address as the cMT-SVR-100! Mostly the range is running from 1…254. (Mosty #1 is reserved for the router)
- B) Start a PC at your Smartphone and start your Internet browser and enter the required IP- address.
- C) After a while, the next picture will be appeared.

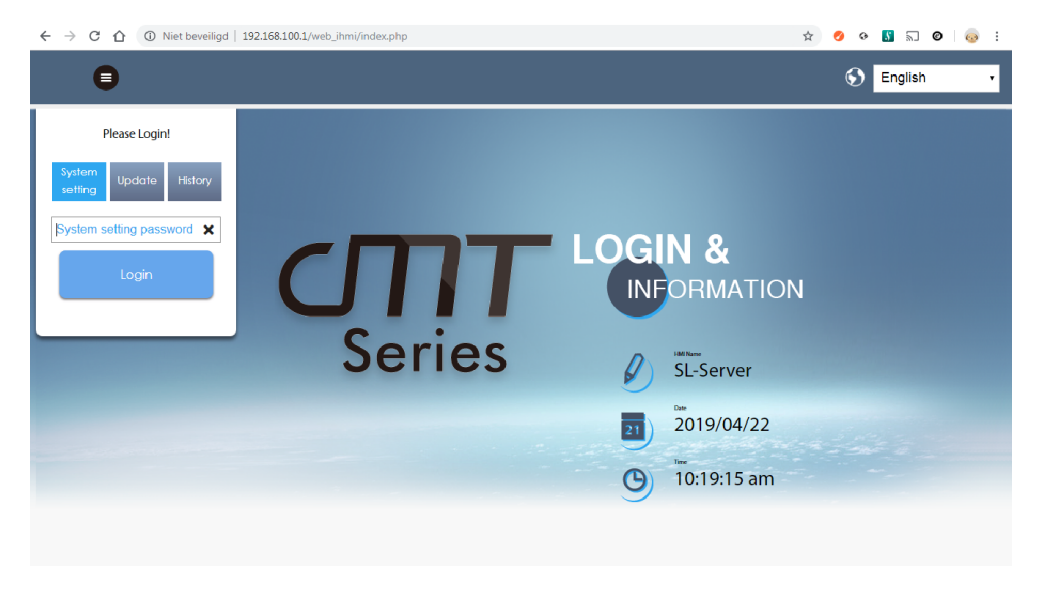

#### Log in:

Choose "System" and log in with "sl"

After log in, you can change the IP address of LAN-1 (possible also LAN-2)

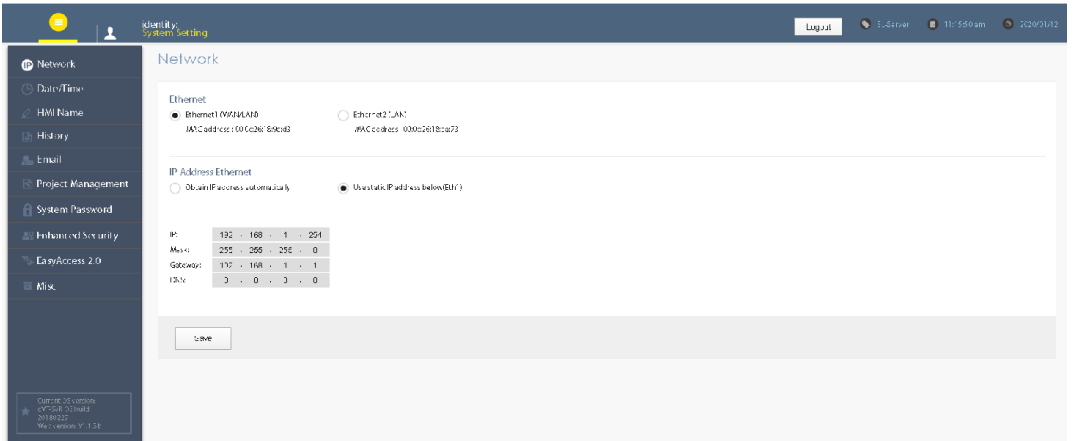

Your network has an address range for e.g. 192.168.0.xxx, adjust LAN-1 at 192.168.1.xxx

xxx is a free address in your network.

Net Mask:

Mosty this part = 255.255.255.0

So the whole range you can use is here from 1..254 for your IP address

Gate Way:

So the whole range you can use is here from 1..254 for your IP address<br><u>Gate Way:</u><br>For synchronization of the Time it's recommended to set the Gate Way address, this address is the same address as your router, so 192.168.1.1

DNS:

Here you can fill the "Google DNS" address, so 8.8.8.8

Start the SOFTLOK PC and go to setup (F6), choose "PC connection" and setup COM port (preference com 1) setup the speed (Baud rate) to 19K2 (value 6), PC is Master (setup to 0) choose save and go to main menu. For more information read the manual of SOFTLOK. port (preference com 1) setup the speed (Baud rate) to 19K2 (value 6), PC i<br>(setup to 0) choose save and go to main menu. For more information read t<br>**SOFTLOK**.<br>Connect the supplied power adapter to the cMT-SVR-100 (green

After starting up of the cMT-SVR-100, you can make connection with your Smartphone (after download and installation of the  $cMT$ - viewer  $**$ )

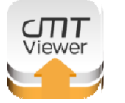

\*\* The cMT-viewer is free for download available in the App-store (Android and Apple)

Tip: you can also the cMT viewer install on your PC

When you start the "App cMT-viewer" for the first time. Touch in the right corner the "Plus symbol".

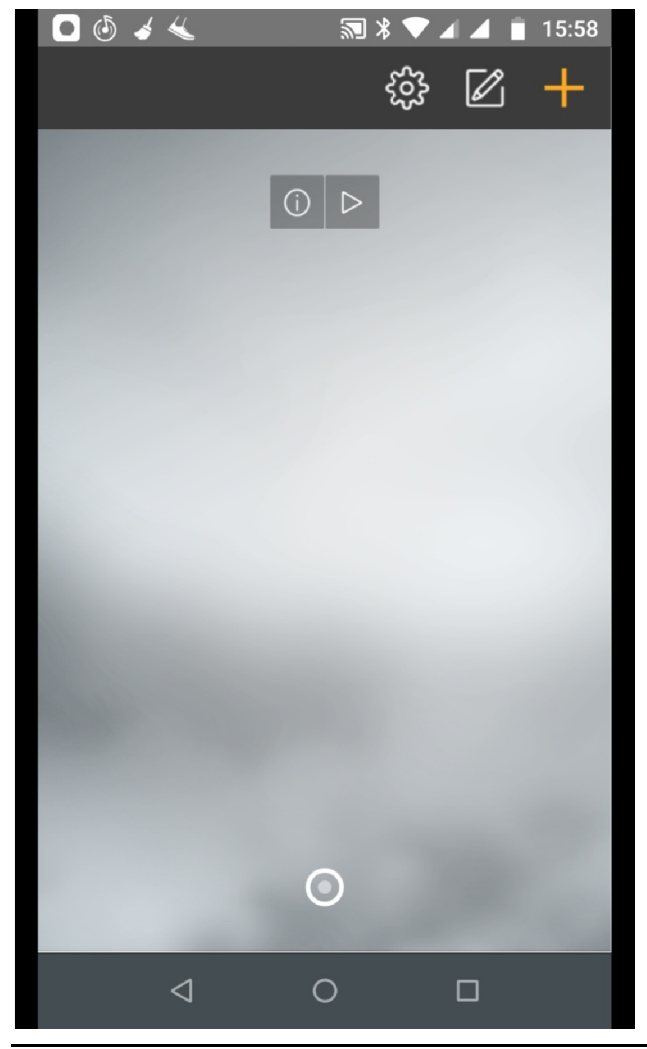

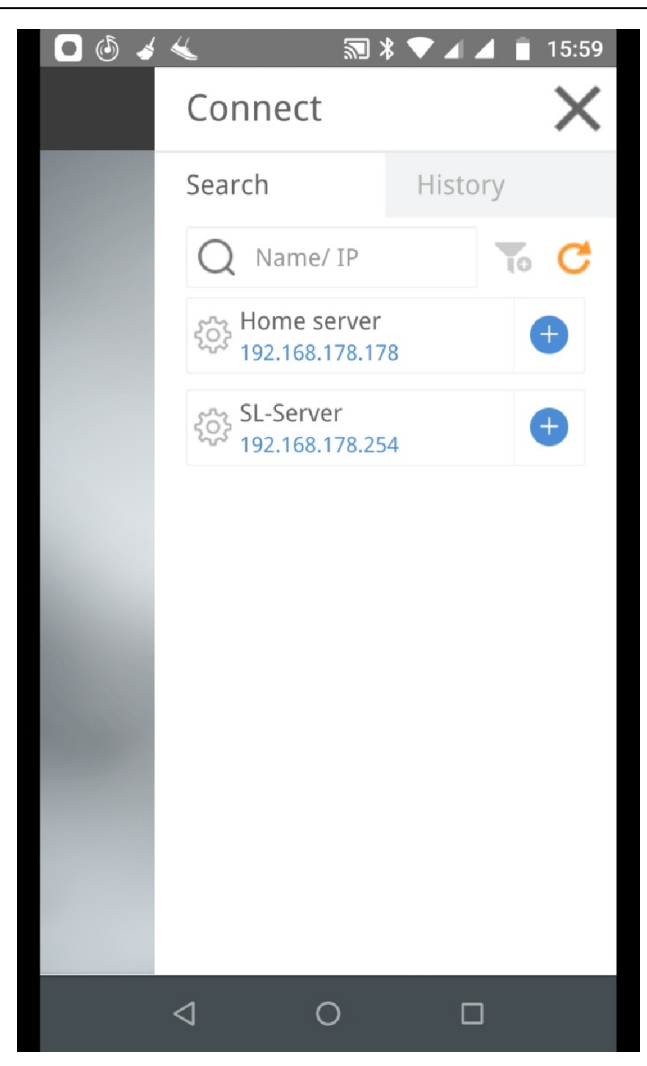

Enter at "Name/IP" your IP address(Enter) of the cMT-SVR-100, then there will be pop up with the question: enter password? Type "sl" and Enter, now the application will be down loaded to your Smartphone (normally only one time, if there is no update for the cMT-SVR-100)

#### MODELBAANAUTOMATISERING SL-Server

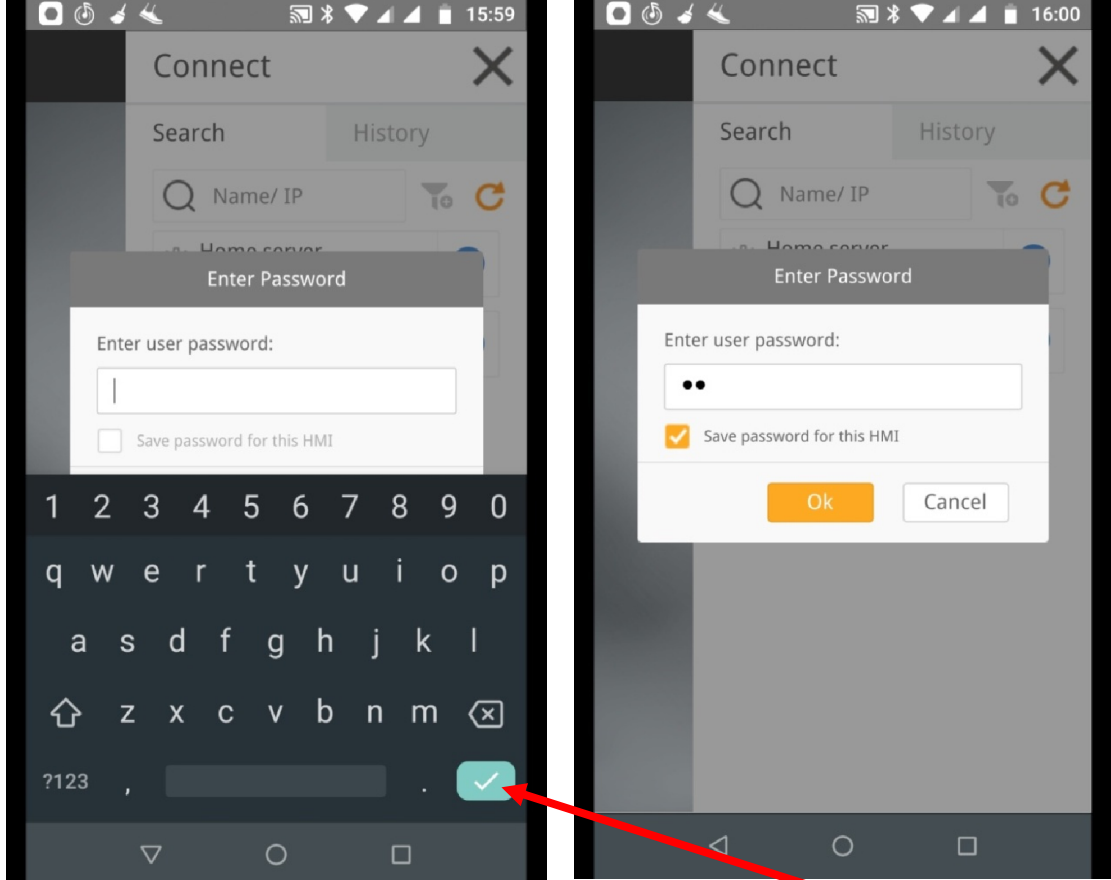

Type [sl] and "save password for this HMI" if you want, then touch here!

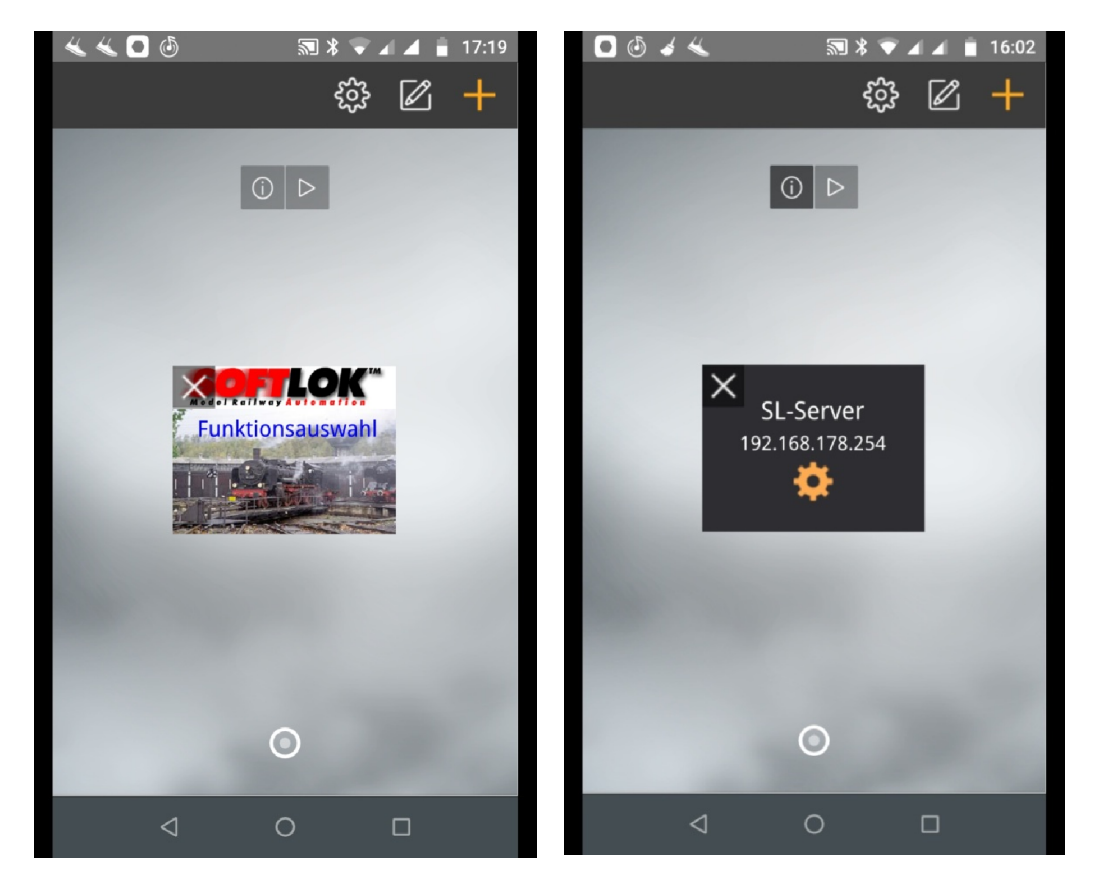

Touch the pictogram and the application will be opened

After a few seconds, a start screen will appear:

- Free version, you have to wait for a while, before you can start the next screen.
	- Pro version, touch the button in the right corner to start the main screen.

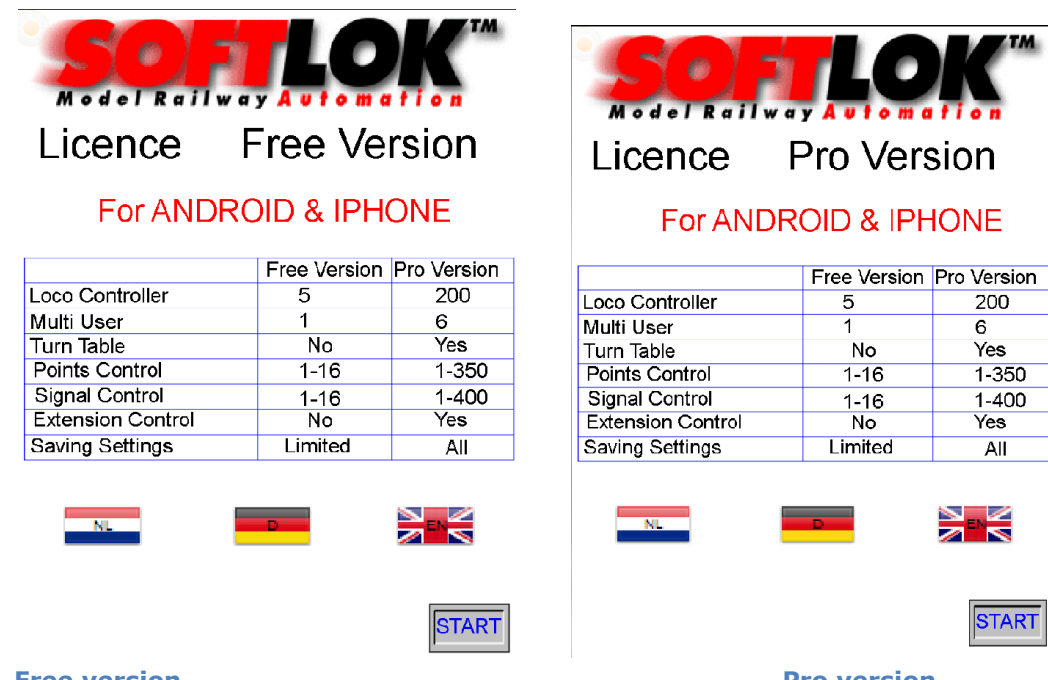

#### The screen is as follow:

#### **Free version**

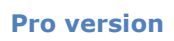

**IPHONE** 

 $\overline{All}$ 

**START** 

<del>∑n</del>

#### Free version:

This version is limited for a few functions, see table.

- $\checkmark$  Suitable for one user (loco control)
- $\checkmark$  Control Point and Signal for numbers 1...16
- $\checkmark$  Saved only loco settings for number 1...5
- $\checkmark$  Waiting time after download App.
- $\checkmark$  Upgrade possibility to Pro version

#### Pro Version:

- $\checkmark$  Suitable for maximum 6 users (6 loco control available)
- $\checkmark$  Control all Point and Signal 0...350
- $\checkmark$  Control all Signal and Signal 0...400
- $\checkmark$  Control the MD-4 decoder
- $\checkmark$  Turn Table programming and control
- $\checkmark$  Control all Sequence starts 0...400
- $\checkmark$  Control Relay 1...32
- $\checkmark$  Monitor & Control Feedback 1...696
- $\checkmark$  Speed Measurement
- $\checkmark$  Master Control & Settings
- $\checkmark$  Saved all loco settings 1...200
- $\checkmark$  No waiting time after download App.
- $\checkmark$  Free update possibility (extending future)

#### 1.3 Manual

Purpose:

With this "App" you can control your loco "by hand" with all possible functions with your own Smartphone.

Which means, 6 users (maximum 6 Smartphone) at the same time could control their own loco independent (Pro version).

Naturally it's the meaning, every user must use a different loco number! In due course, there will be a special version for Tablets, so that you will have 2 loco controls at one screen.

Beside of loco speed, all extra functions (F1...F15) can be controlled, if they are available in de loco decoder. This possible for all versions of **SOFTLOK** from V12.5 Even Points and Signals can be switched, this very helpfully when you have a large Model railway, to check the working of a point driver or decoder.

#### 1.3.1 Language Choice

#### Language Choice:

Turn Tahle

**Points Control** 

Signal Control

**Saving Settings** 

**Extension Control** 

By touching one of the 3 flags you can change the default language, each time you start the application you have make your choice , standard is English.

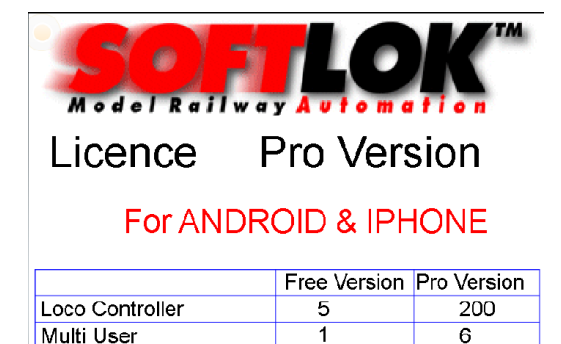

 $\overline{N_{\Omega}}$ 

 $1 - 16$ 

 $1 - 16$ 

**No** 

Limited

Afterwards you can change the language by touching the flag symbol in the main menu. To avoid many text, this application used graphic symbols so far it's possible

At this moment the application has the follow languages:

- Dutch

**Yes** 

Yes

 $\overline{All}$ 

**START** 

 $1 - 350$ 

 $1 - 400$ 

- **German**
- **English**

Language choice can be made directly after starting of this application or later.

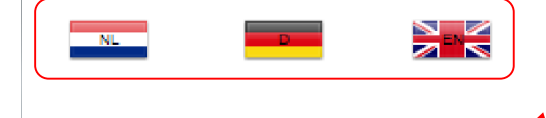

Press start to begin (if START is Green the no login is required, see chapter 1.3.3)

#### 1.3.2 Security Management

Since Version V5.x the security is changed! The Pro Version can be used for more users Since Version V5.x the security is changed! The Pro Version can be used for more users<br>at the same time. To prevent that invited users make some changes which are not necessary for e.g. loco control, these settings are blocked with a password. Only the main user (Administrator) can makes these adjustment.

The Free Version has no security management, because there is only one user.

Which parts are only for the main user?

- $\bullet$  Loco Control-1 (is always reserved for the main user)
- Loco Control Setup (1-6)
- ← Point Control
- ◆ Signal Control
- $\bullet$  Main setup
- ← S-Start control
- Feedback control
- Activating Point test
- MD-4 Decoder
- ← Relay Control
- ▼ S-Start Control (in window Loco Control 1-6)
- ← Master Control & Settings

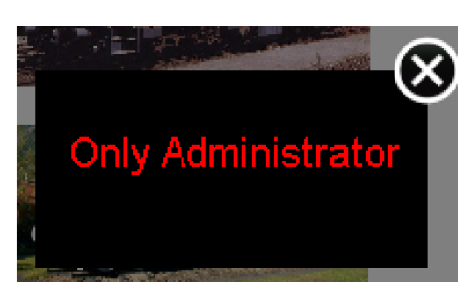

When a user try to activate one of these items which are protected by log in, the message "Only Administrator" will appear in a pop-up window. n a user try to activate one of these items which<br>protected by log in, the message "Only<br>inistrator" will appear in a pop-up window.<br>The second wave to touch and hold for at least 3 second

#### 1.3.2.1 Activate Administrator .1

To activate the administrator function, you have to touch and hold for at least here:

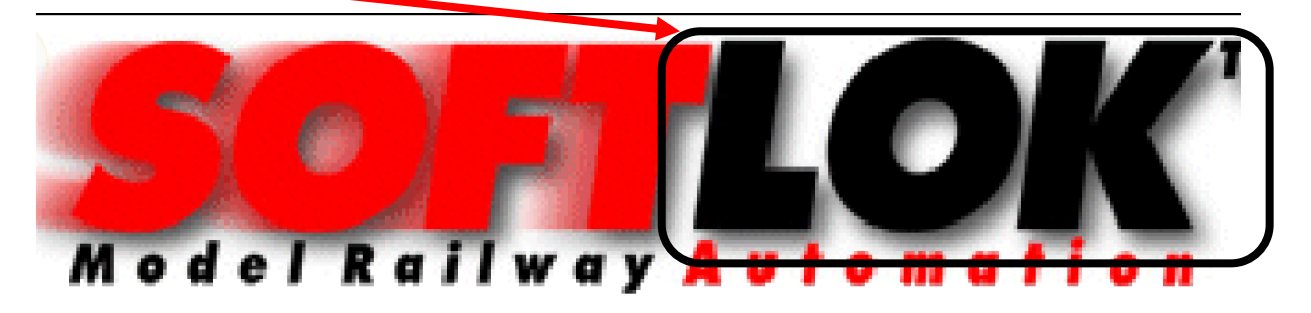

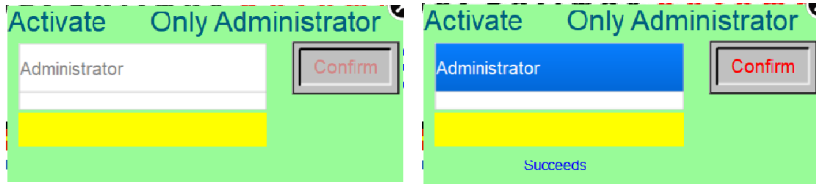

After a few seconds a new pop pop-up window will appear. Choose [Administrator] Touch on [confirm] and Introduce password\*\* close window

After log in, you will be able to make changes in Setup, You will not automatically log out. After start up of SL-Server or Cell phone, you have to log in again. \*\* Password will be given separately. Login without Password, see next chapter!

#### 1.3.3 Setup

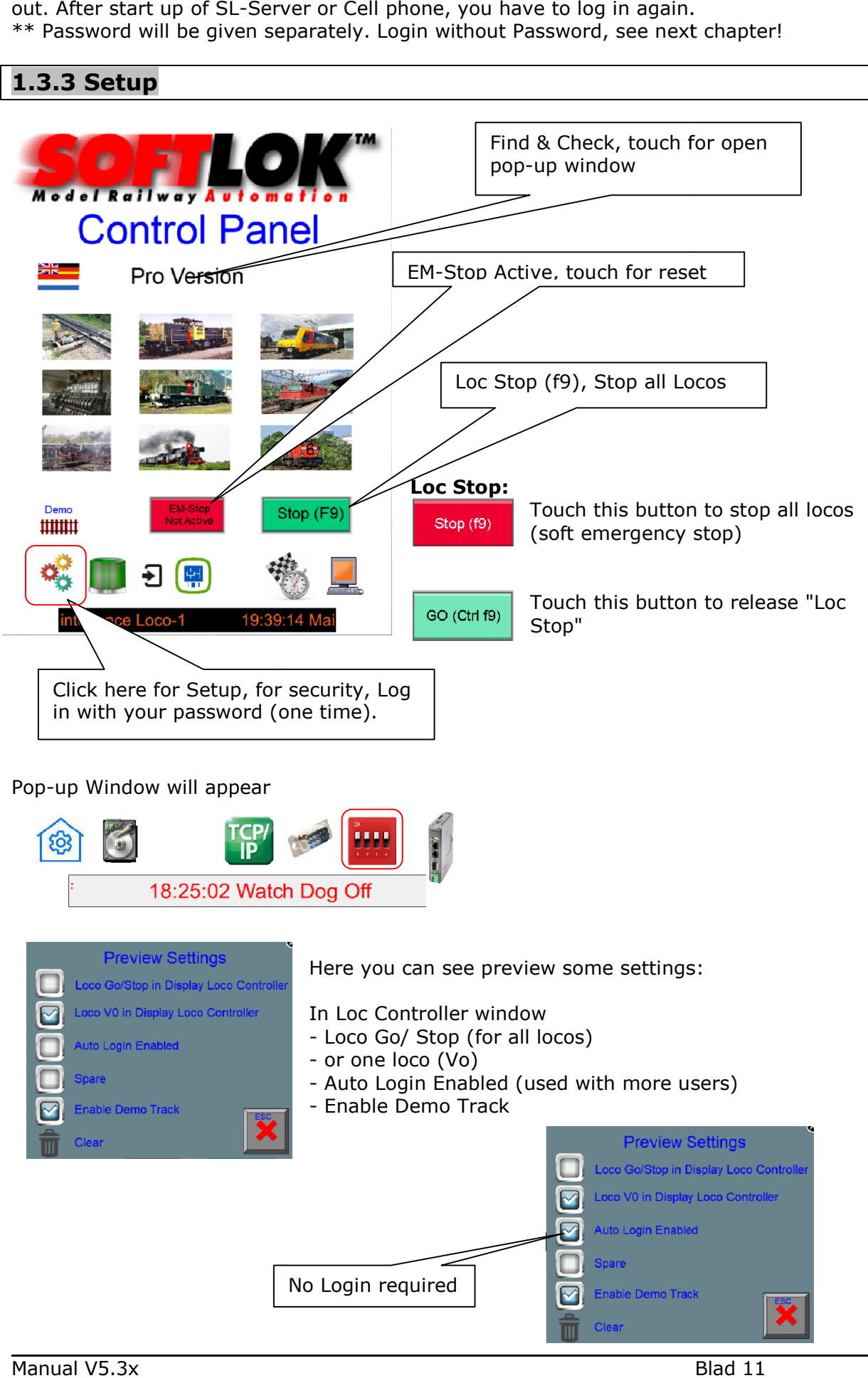

#### 1.3.4 Communication setup

#### Communication setup:

(these settings are only available for the main user)

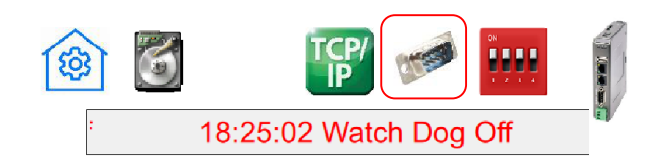

The speed (baud rate) is standard at 19K2.

It could be by circumstances that this setting is too high or too low, now you can change this setting by touching this picture.

Type of connecting is standard at 4 wire (Full Duplex), if you use totally more than 2 devices it's recommend to select 4 wires (you must have installed Full Duplex converters too), otherwise you can use 2 wire connection (Half Duplex).

There is a pull down menu, in here you can change the default setting to your own setting, after changing, you must acknowledge this setting by touching the red arrow. Don't forget the speed changing must also done in all Pc's (Master / Slave)!

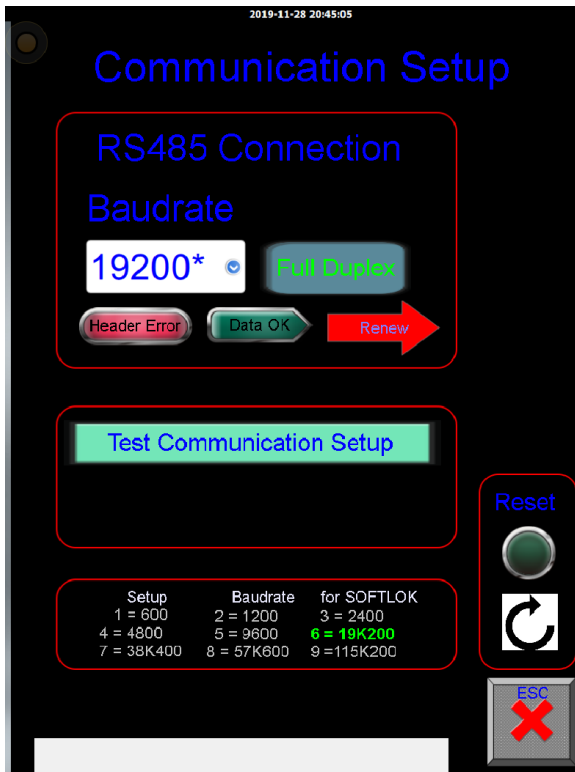

This setting will be automatically saved for the next time.

After changing the Baud rate or RS485, you must touch the red arrow

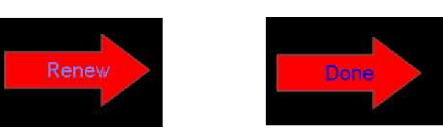

#### Test Communication Setup:

After activating this button, the SL-Server sends a command to the master, Function-1 of Loco-1 will be switch On and Off. if the Master understand the command , it will sent a command back. If [Data OK] light up and No [Header Error] appear, the Baud rate is set OK. This function stops automatically after the test, you can repeat the test if you want.

#### Reset function:

When one of more loco controller, point, signal, turn table, S-Start or Feedback not will be released after using, then with this button you can reset all controllers.

#### 1.3.5 Main control

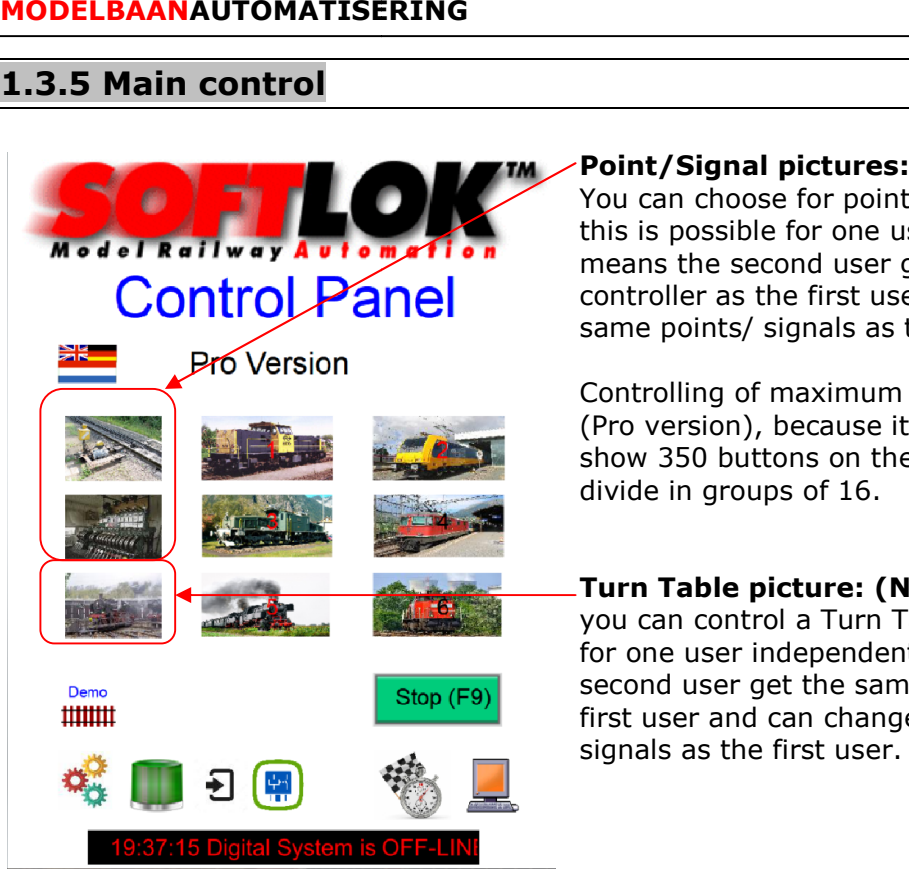

You can choose for point or signal control, this is possible for one user independent, it means the second user get the same controller as the first user and can change the same points/ signals as the first user. possible for one user independent, it<br>s the second user get the same<br>oller as the first user and can change th<br>points/ signals as the first user.<br>olling of maximum 350 points/ signals<br>ersion), because it was not possible t

Controlling of maximum 350 points/ signals (Pro version), because it was not possible to show 350 buttons on the same window, it's divide in groups of 16.

#### Turn Table picture: (No login required)

you can control a Turn Table, this is possible for one user independent, it means the second user get the same controller as the first user and can change the same points/ signals as the first user. show 350 buttons on the same window, it's<br>divide in groups of 16.<br>Turn Table picture: (No login required)<br>you can control a Turn Table, this is possibl<br>for one user independent, it means the<br>second user get the same contro

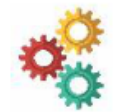

#### Change to setup: (see from chapter 1.3.14) Touching the bottom screen switch over to another symbols

(these settings are only available for the main user) ouching the bottom screen switch over to and<br>hese settings are only available for the main<br>**S-Start:**<br>You can control all (0-400) Sequence Starts"

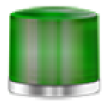

#### S-Start:

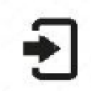

#### Feedback:

Open the window for Feedback Monitoring & Control

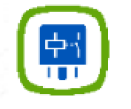

Relay: Open the window for Relay Control (Relay control can be locked, see chapter 1.3.2)

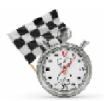

### Speed Measurement: Open the window for speed measurement **peed Measurement:**<br>pen the window for speed n<br>**Aaster Control & Settings**

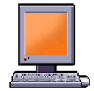

Master Control & Open de window for control & settings of the Master PC

#### Demo  $\frac{1}{2}$

### Track Overview Demo example

(See Preview settings)

#### $1-6$ Track Overview Custom made

(See Preview settings)

#### 1.3.6 Loco control (Overview all functions)

Here you see a picture of loco control-1.

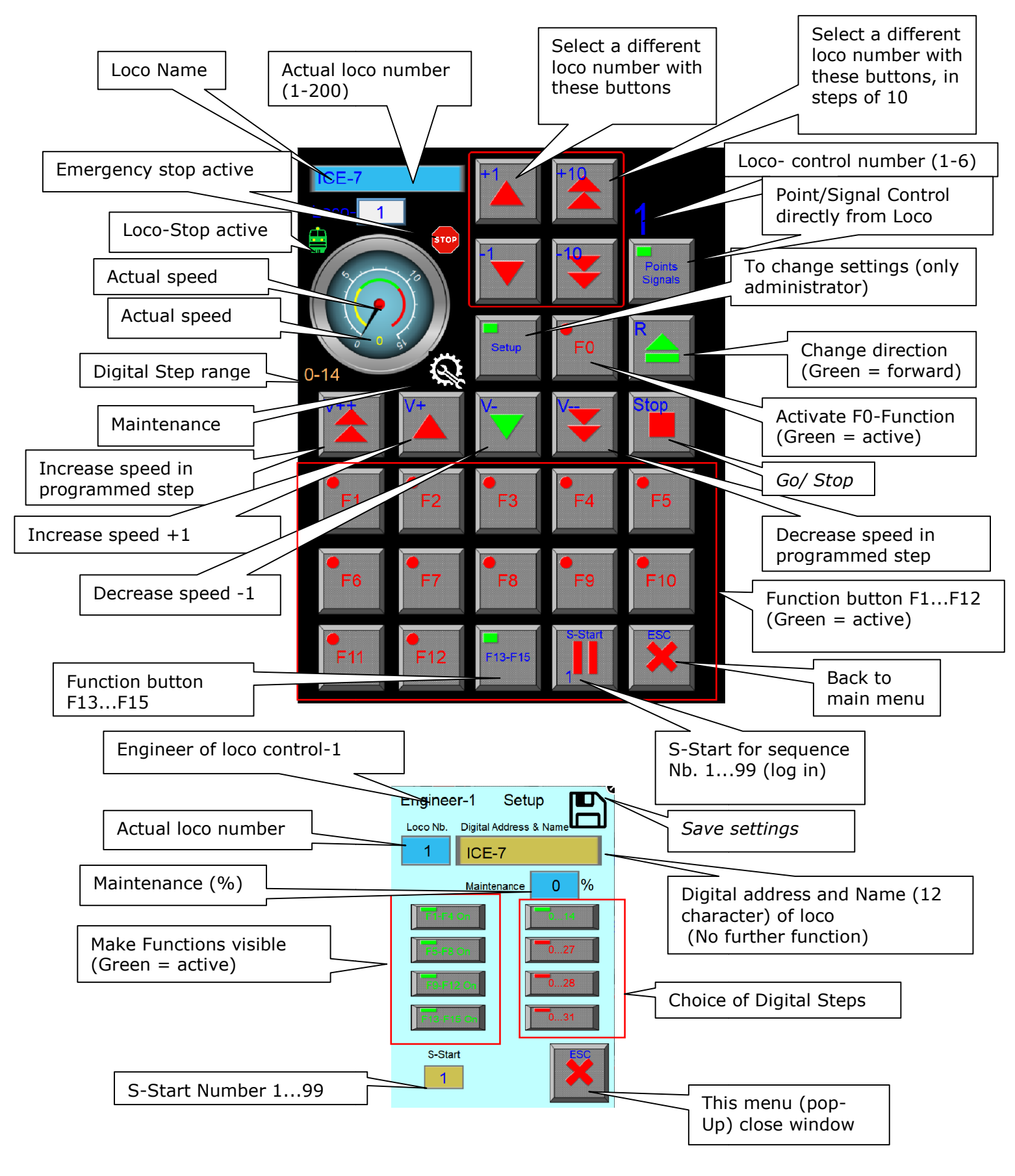

#### 1.3.7 Loco control

#### 2 versions:

- Free version and Pro version
- Free version is limited for some functions

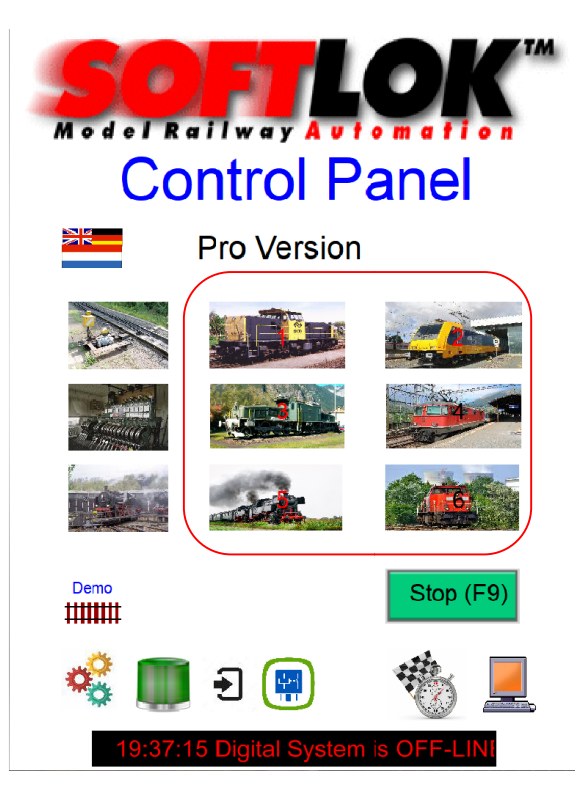

Upgrade free version to Pro version: If you have the free version and decide to If you have the free version and decide to<br>have an Upgrade the pro version, than you need a key code. This key code can you order by your vendor of this software.

Choose one of the six loco pictures to select a loco controller (1-6).each with one loco control (Pro version), if a user touch one of these pictures, another user can't touch the same picture to select a loco controller! each with one loco<br>f a user touch one of<br>r user can't touch the<br>a loco controller!

This protection is done to prevent that different users are using the same loco controller. Totally there are 6 loco controllers available.

All 6 loco controller's works independent from each other, so maximum of 6 different loco's can be control manually, if each user select a different loco number from each other, so maximum of 6<br>loco's can be control manually, if ea<br>select a different loco number.

If you select a loco number which is already active on another loco controller then actually you control with 2 loco controller one loco.

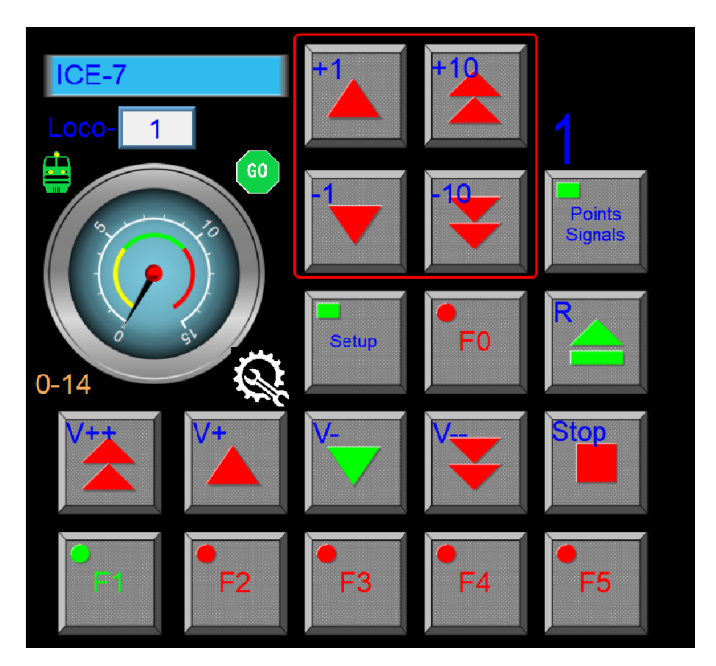

For the first time, there must be for each selected loco number made a setup. What kind of loco decoder is installed in this loco the first time, there must be f<br>h selected loco number made<br>ip. What kind of loco decoder<br>alled in this loco?

The numbers agree with the loco numbers of **SOFTLOK**, this number could be different of the digital address. It's helpfully to choose the digital address, the same as the loco number, but you have the possibility in this App. to enter the loco name and the digital address, this address is only for your information for your information!tal address, the same as the loco<br>nber, but you have the possibility<br>his App. to enter the loco name<br>I the digital address, this address

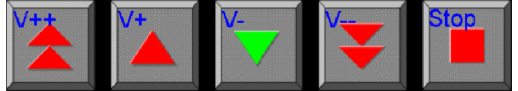

V+: with this button, the speed will increased with 1 step every time.

V -: with this button, the speed will decreased with 1 step every time

V++: with this button, the speed will increased with several steps (programmed in s SOFTLOK Master.

V --: with this button, the speed will decreased with several steps (programmed in SOFTLOK Master.

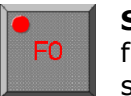

**S-Function**: if you touch this button, the S-Function will be active (mostly the front lightning of the loco), the button will be green after activating, so you can front lightning of the loco), the button will be green after activating, so you c<br>see if the S-Function is switched on. By touching this button again, it will be see if the S-Function<br>switch off, button will be red.

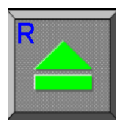

**R-Function:** By touching this button, the loco changed of direction, the loco will first stop (if the loco wasn't stand still) and then goes to the last known **R-Function**: By touching this button, the loco changed of direction, the loco<br>will first stop (if the loco wasn't stand still) and then goes to the last known<br>speed, the button change from color (green = forward, red = af

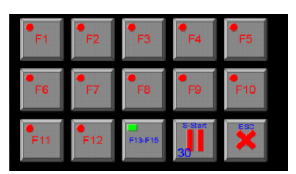

**F1...F15**: dependent witch digital system is chosen and how many function are available on the loco decoder, works this function the function are available on the loco decoder, works this function the<br>same as the F0-Function. **F13...F15** will be control in Pop-Up menu.

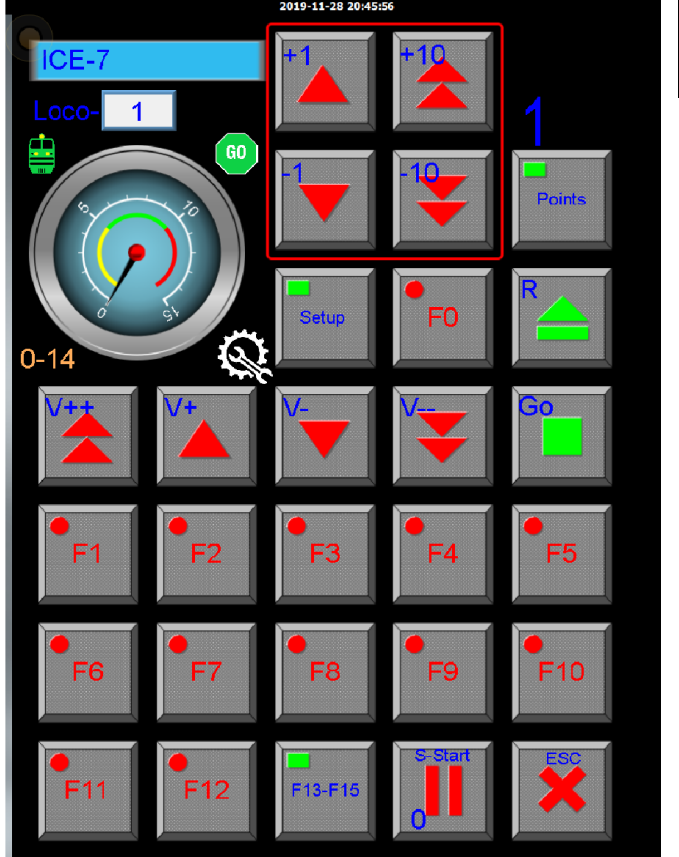

When this button is touched, the function buttons F6...F9 and F11..F15 will disappear and changed in Point/ Signal function buttons F6...F9<br>F11..F15 will disappear<br>changed in Point/ Signa<br>:/ Reset S-Start. This S-

control

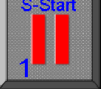

Set / Reset S-Start. This S-Start is the same number as the sequen the sequence number, for starting/ stopping this **Entity** starting/ stopping this<br>
sequence. For security, this function

here is only for the main user.

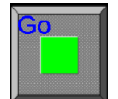

Loco Go/ Stop function, here for the selected loco number, but adjustable for All Locos (see Setup 1.3.2). for the main user.<br>co Go/ Stop functic<br>the selected loco i<br>t adjustable for All<br>e Setup 1.3.2).<br>number op speed<br>0-28, 0-31) some

After choice number op speed steps (0-14, 0-27, 0-28, 0 available functions will be released, but it doesn't say that all this function<br>available in the loco decoder of this<br>loco number.<br>Even the Speedo meter will be available in the loco decoder of this loco number.

Even the Speedo meter will be

changed, each digital system has her own maximum speed limit. By touching the diskette symbol your settings will be saved.

Off  $\leq 95\%$   $> = 95\%$   $> = 100\%$   $> = 150\%$ Maintenance Symbol

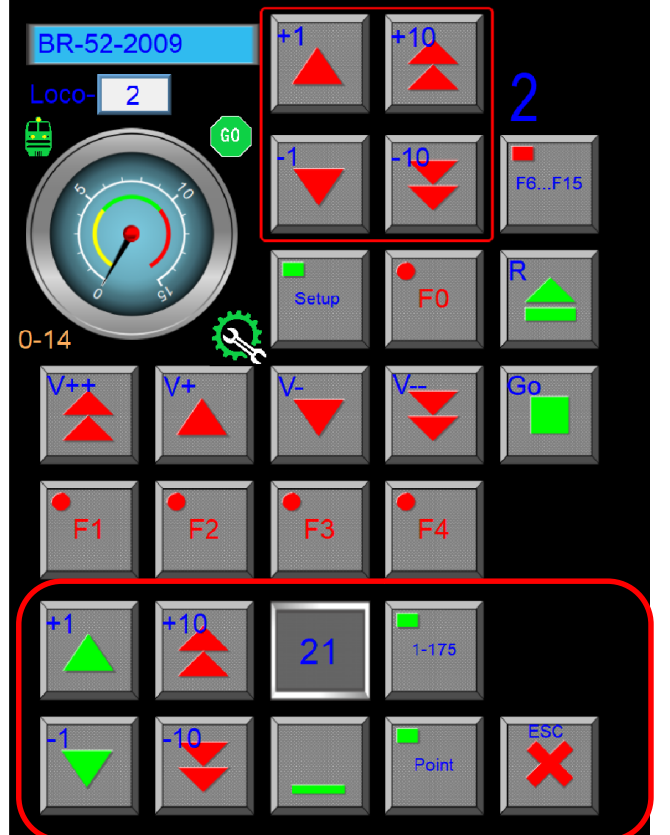

Here you see a new panel to control Here you see a new panel to<br>each point, by pressing here:

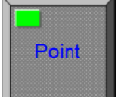

Now you can control e Now you each Signal

Switching back full loco control press Switching back

F6...F15 control press<br>See further at chapter 1.3.7.2

# MODELBAANAUTOMATISERING<br>1.3.7.1 Loco control Setup

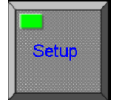

Activate the pop-up menu Setup, choose your digital system and functions: (these settings are only available for the main user)

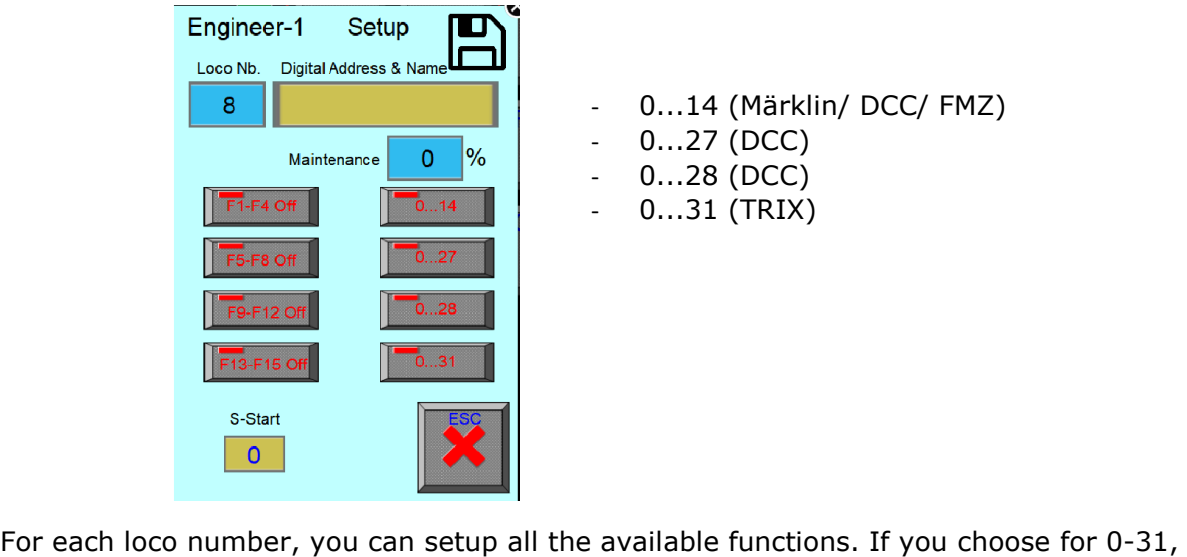

- 0...14 (Märklin/ DCC/ FMZ)
- $0...27$  (DCC)
- 0...28 (DCC)
- 0...31 (TRIX)

For each loco number, you can setup all the available functions. If you choose for 0-31, than automatically only functions H will be switched on.

#### When you fill the name in the window, you must end with the [Enter] button.

In maintenance window so see the actual running time in % against the adjusted time which is set in the SL-Master Master PC.

To close this window, touch the cross in the right corner.

After editing of the loco name and press [Enter], the diskette symbol changed from color (blue). Now you have to click at the diskette symbol for saving the loco name in the Data Base.

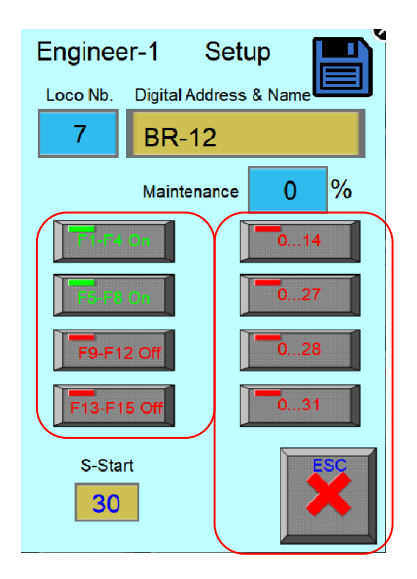

Remark: The functions (F1...F15) must be setup in SOFTLOK first, it means they must have a digital address.

The loco name and loco ad AUTOMATISERINGaddress are pure for recognizing of the loco the loco. It has no meaning for the function itself. The digital address in SOFTLOK is leading for controlling the loco.

The functionality which is given to each loco number will be saved for each loco number itself.

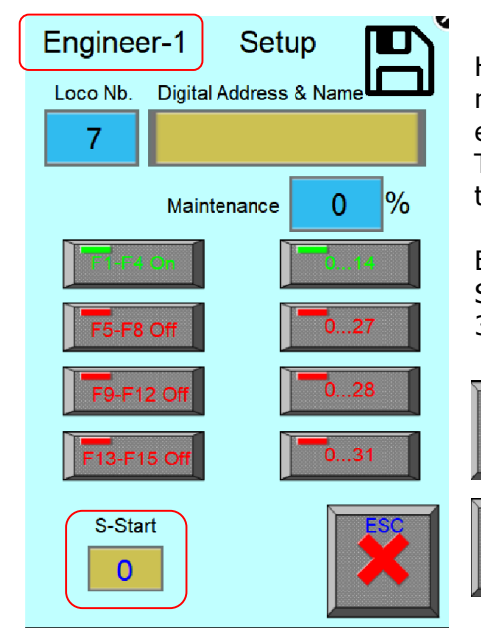

Here you select the S-Start number for this loco number. Most of the times the S-Start number is equal to the Loco number, but it's not necessary, This S-Start number is the number which belong to the same sequence number. ou select the S-Start number for this loco<br>r. Most of the times the S-Start number is<br>o the Loco number, but it's not necessary,<br>Start number is the number which belong to

E.G. For starting/ Stopping sequence 30 will be used E.G. For starting/ Stopping sequence 30 will be used<br>S-Start number 30, but in this sequence runs not loco 30 but loco 2.

> With this button you can now activate S-Start 30 by touching this button for at least 1 second (Safety function).

Touching again (for at least 1 second) and the S-Start will be reset.

Remark: to clear this loco number (No Speedo meter), please touch and hold the text Touching again (for at least 1 second) and<br>the S-Start will be reset.<br>**Remark:** to clear this loco number (No Speedo meter), please touch and hold the text<br>"Engineer-1" for at least 3 seconds. Now all settings will be clea name. You must only touch the Disk icon to save this.

# 00DELBAANAUTOMATISERING<br>1.3.7.2 Point/ Signal control from loco control

When you want during loco control, directly control any point, you can activate the Pop Up window, here you can select the point number and switch it.

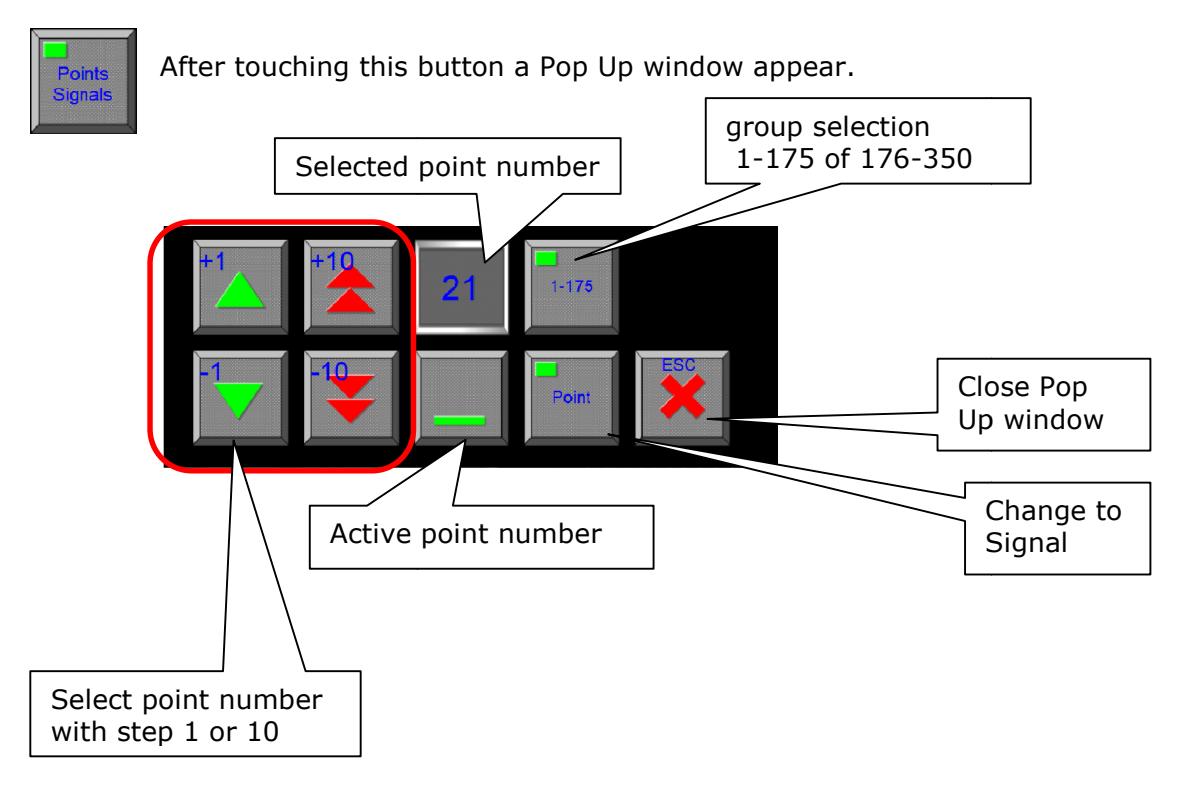

By using the arrow keys, you can select a point number between 1-1 75 75, if button "Group Selection" show 1-175. Afterwards you can activate the selected point.

Signal control is only for number 1...350 possible

#### 1.3.8 Point/ Signal control

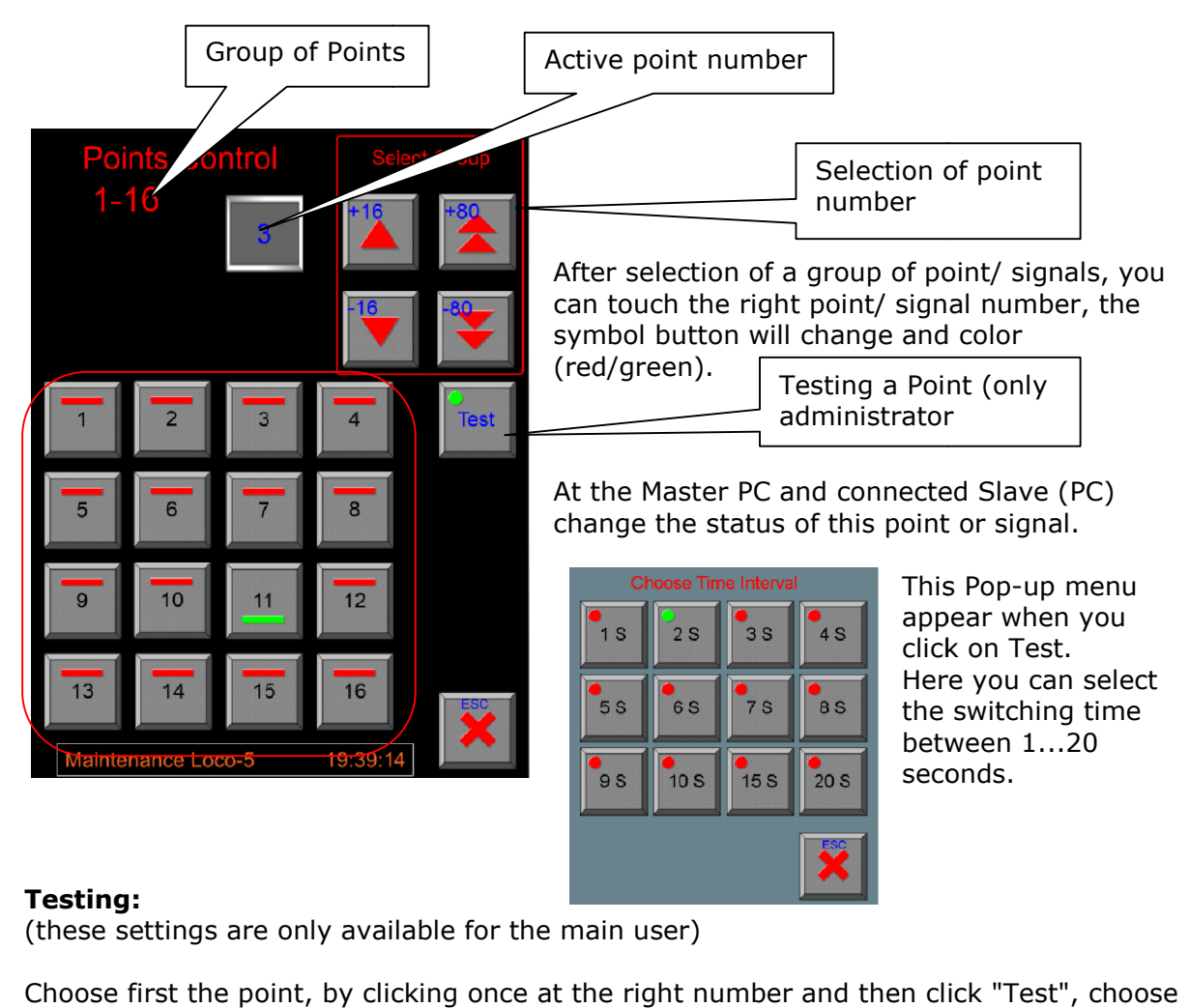

#### Testing:

(these settings are only available for the main user)

Choose first the point, by clicking once at the right number and then click "Test", choose Choose first the point, by clicking once at the right number and<br>the desired switching time, press "ESC" to close Pop-Up menu. If any Point button will be pressed, the "Point test" will be stopped at once.

During Test, a message will be on several screens!

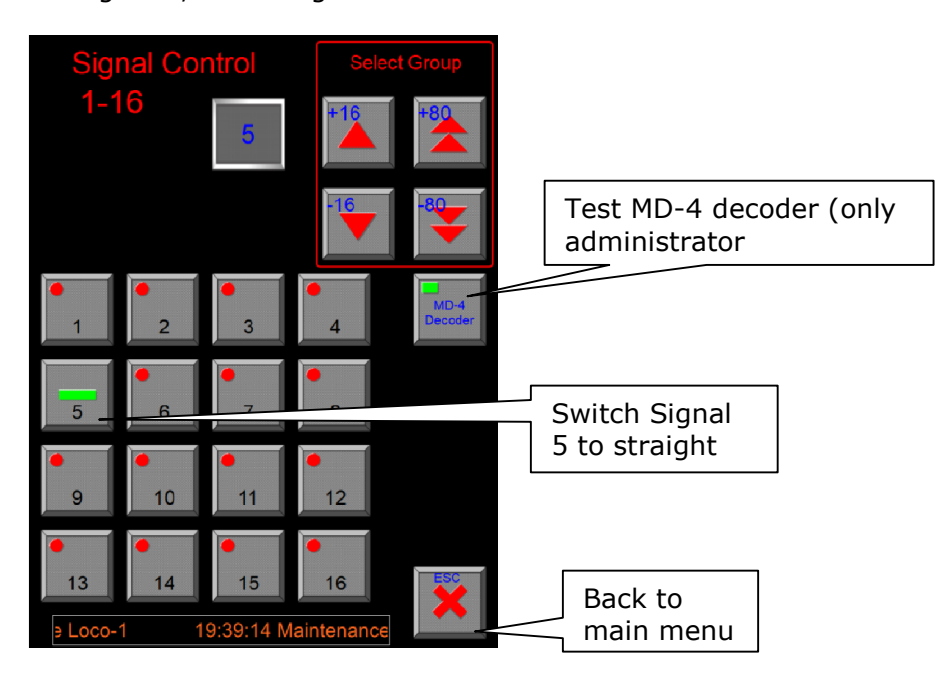

#### MD-4 Decoder (Multi Signal Decoder)

(these settings are only available for the main user)

With the MD-4 decoder, you can easily switch more than 2 sign pictures with one decoder output (see also description of MD-4 decoder)

After activating of this button, the next Pop-up menu appear.

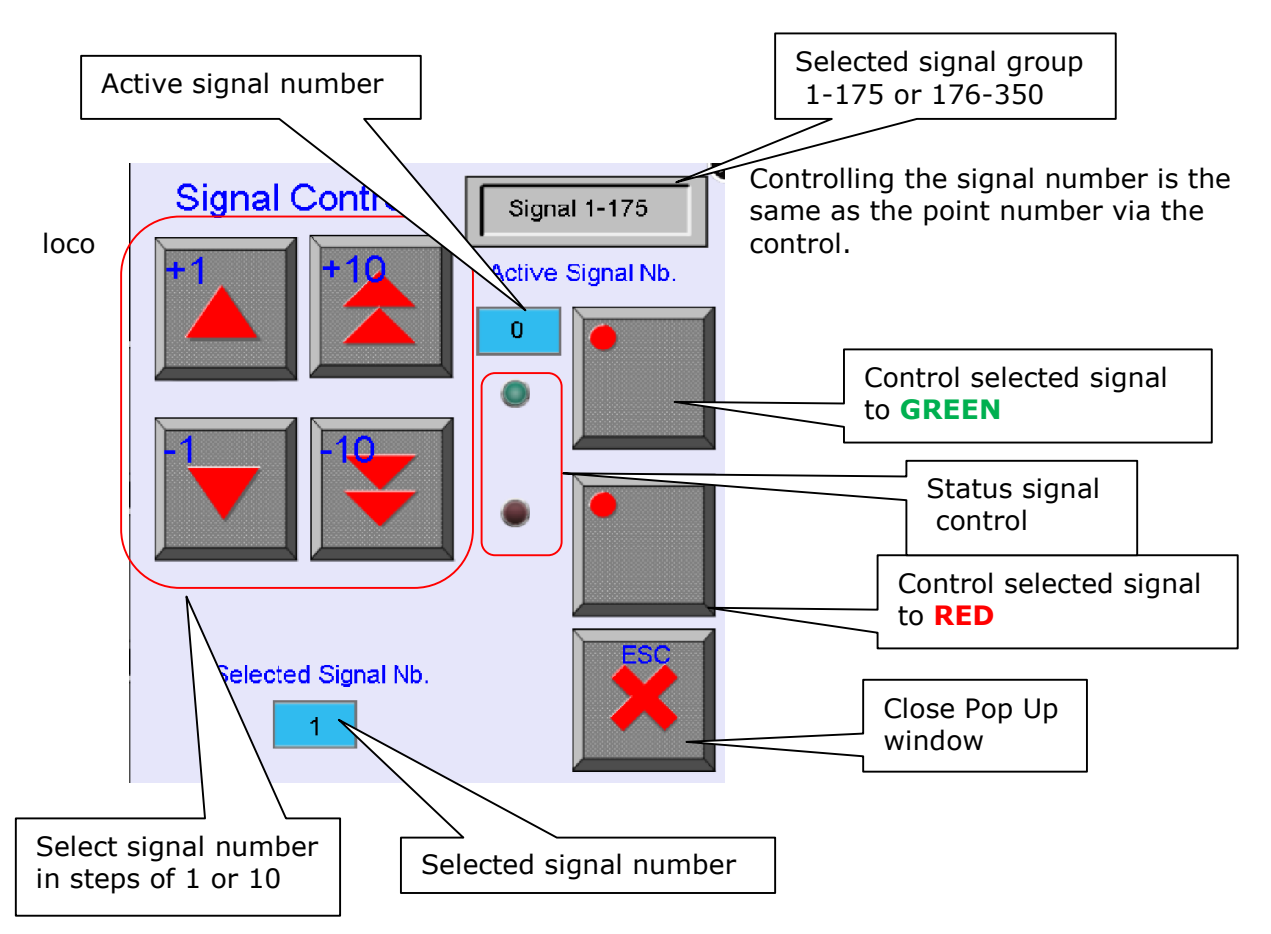

Because the control buttons are separated, now you can more than once touch the same button to red and/ or green for the next situation. This is necessary because of control the signal to red, once more control to red, for the next situation (see for further information description of MD-4 decoder).

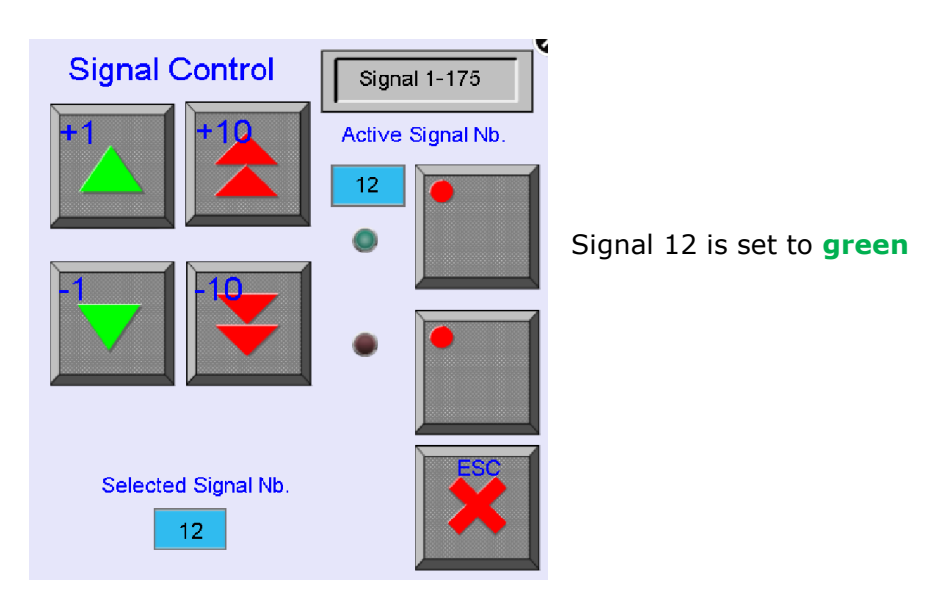

#### 1.3.9 Turn Table control

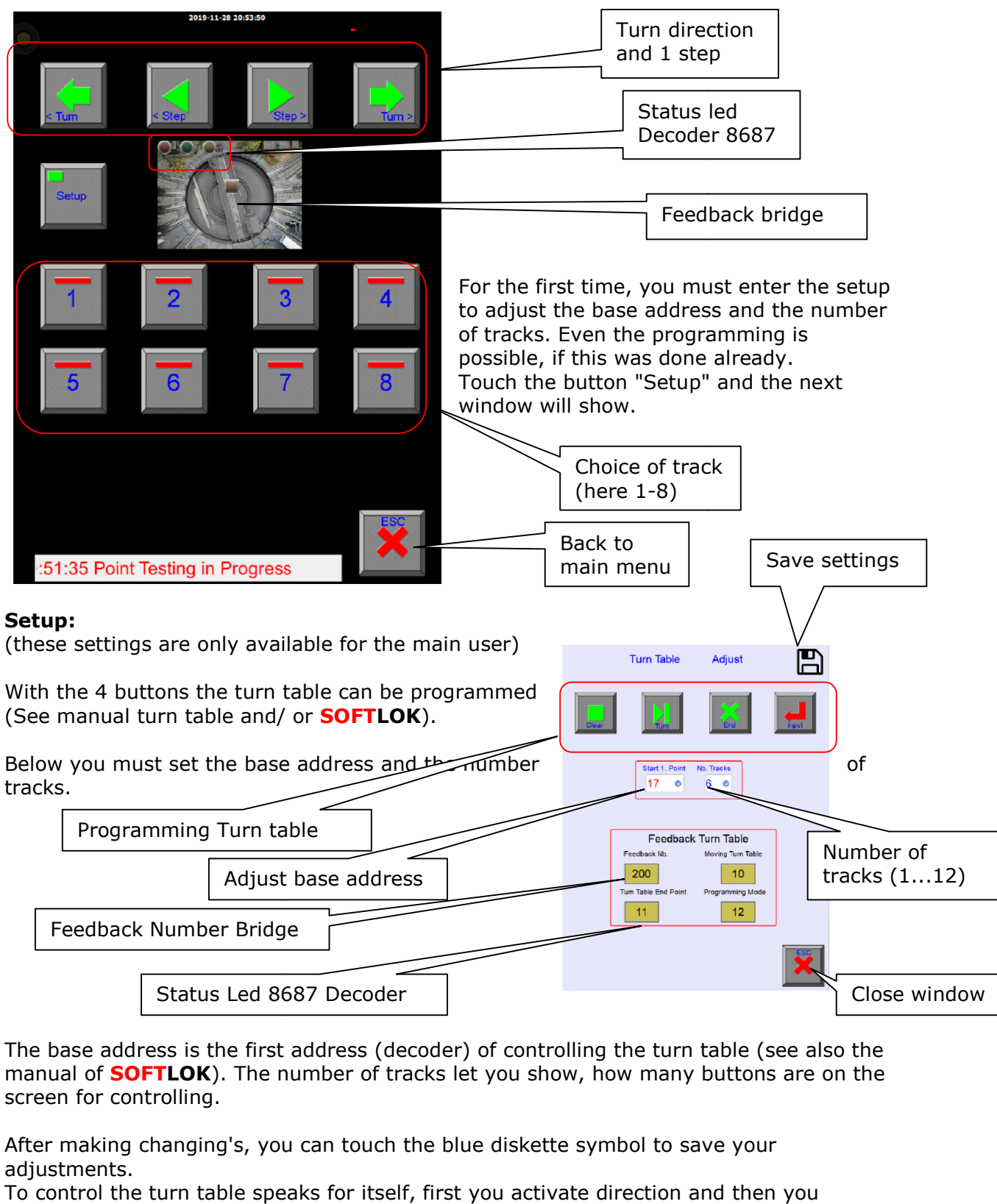

The base address is the first address (decoder) of controlling the turn table (see also the manual of **SOFTLOK**). The number of tracks let you show, how many buttons are on the screen for controlling.

After making changing's, you can touch the blue diskette symbol to save your adjustments.

To control the turn table speaks for itself, first you activate direction and then you choose one of the showing tracks (here 1 1-8). For more detailed explanation see description of the turn table and the manual of **SOFTLOK.** 

Feedback Number for Status 8687 decoder and Bridge. Closing this Pop Up window can be done with the button [ESC].

#### 1.3.10 Sequence Start

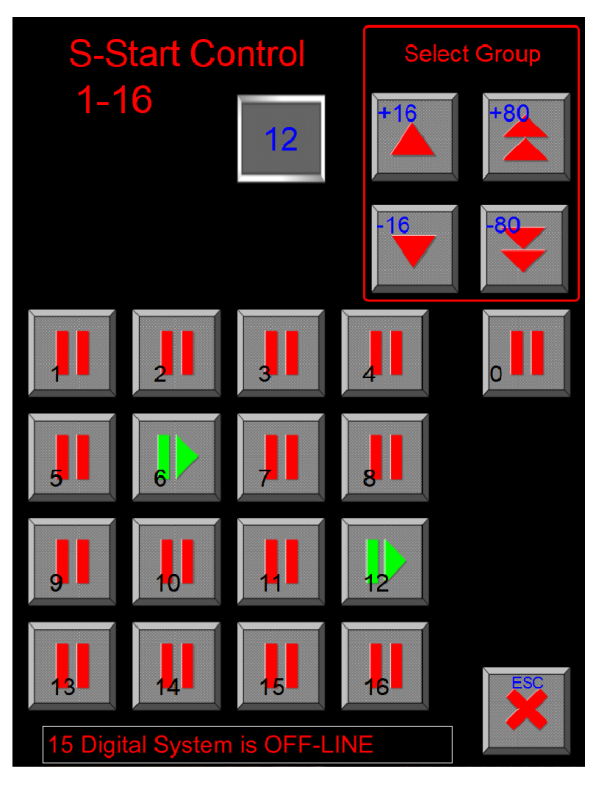

Here you see the control panel for the Sequence Starts, it looks like the Point/ Signal Control. It works also similar. Here you see the control panel for the<br>Sequence Starts, it looks like the Point<br>Signal Control. It works also similar.<br>**Red**: S-Start = Off<br>**Green**: S-Start = On<br>Note: Number "0" will be always on ea

 $Red: S-Start = Off$ Green: S-Start = On

Note: Number "0" will be always on each screen.

#### 1.3.11 Feedback Monitor & Control

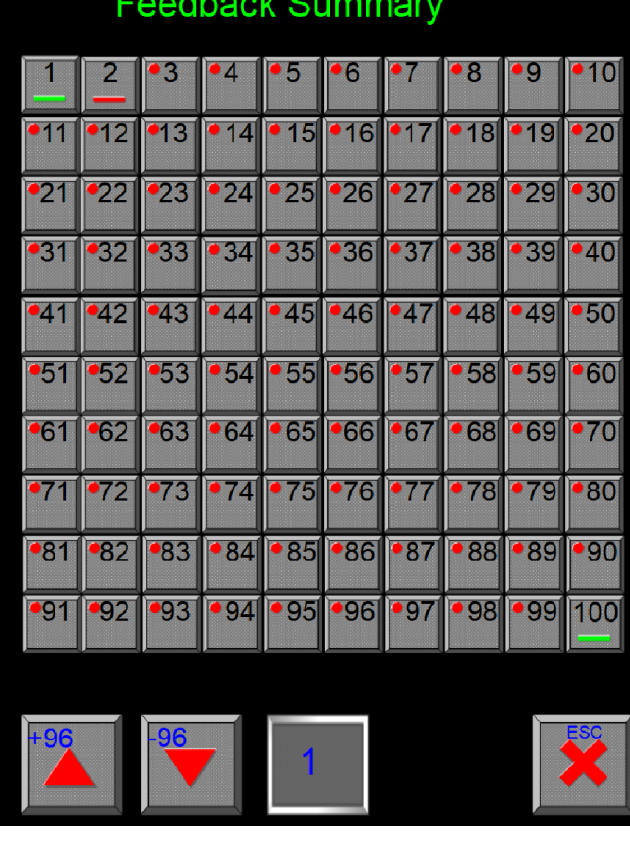

Here you can Monitor & Control all existing Feedback inputs. an Monitor & (<br>edback inputs<br>Status: Input<br>.

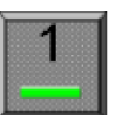

Status: Input activated

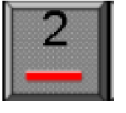

Status: Input not activated

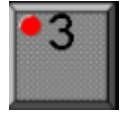

Status: Input unknown (Not yet activated)

After activating an input the status will be activated or not, now you can see if an input is already activated or not. After activating an input the status will<br>be activated or not, now you can see if<br>an input is already activated or not.<br><br>Mols can appaer:<br><br>not activated yet<br>activated<br>input<br>is released<br>all feedback inputs, but it's possibl

During Automatic control the next Symbols can appaer:

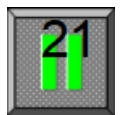

Status: Expected feedback 21

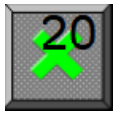

Status: Stop Feedback 20, but not activated yet

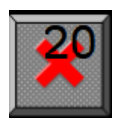

Status: Stop Feedback 20, now activated

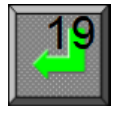

Status: Feedback 19 is Control input

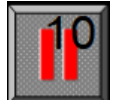

Status: Block with Feedback 10 is released

This window is made for monitoring of all feedback inputs, but it's possible to control each input, just like at the PC (Master& Slave) in the graphical screens.

#### 1.3.12 Relay Control

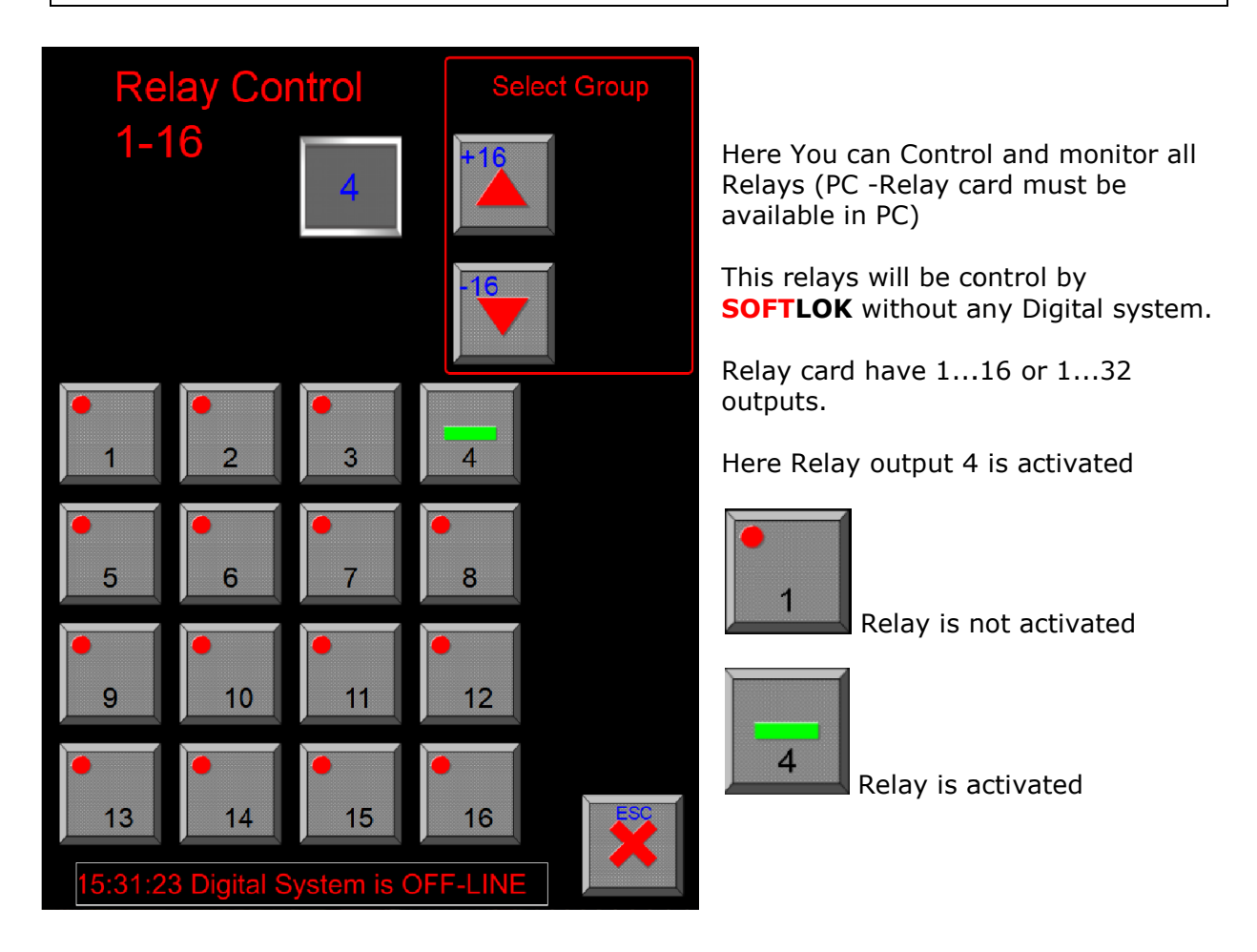

Remark: (these settings are only available for the main user)

# 1.3.13 Speed Measurement AUTOMATISERINGurement

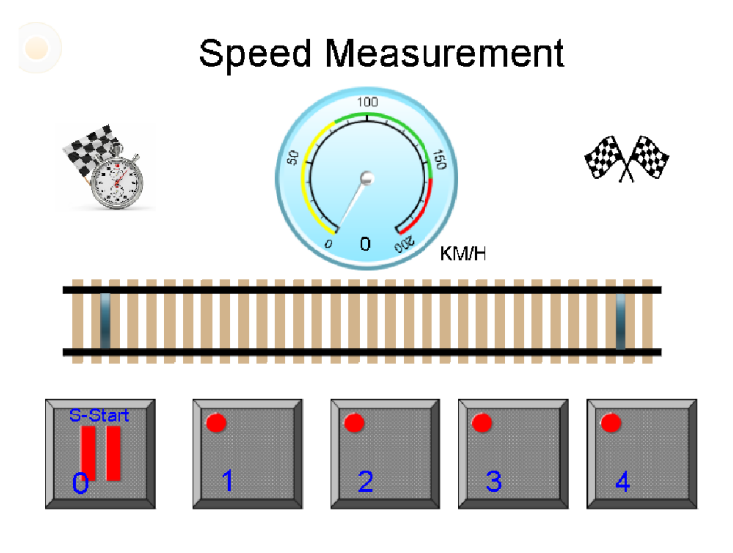

Now you see also speed Now you see also speed<br>measurement on the SL-Sever

First you have to made the setup in **SOFTLOK** (see manual).

Here you used the same settings as in SOFTLOK. u have to made the setup in<br>**DK** (see manual).<br>Start you can enable/ Disable<br>EL**OK**.<br>Ed measurement.<br>And Manual Manual Manual masurement.<br>And Manual Manual Manual Manual Manual Manual Manual Manual Manual Manual Manual Man

With S-Start you can enable/ Disable the speed measurement.

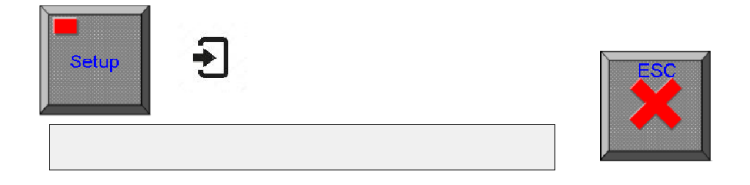

#### Setup:

(these settings are only available for the main user)

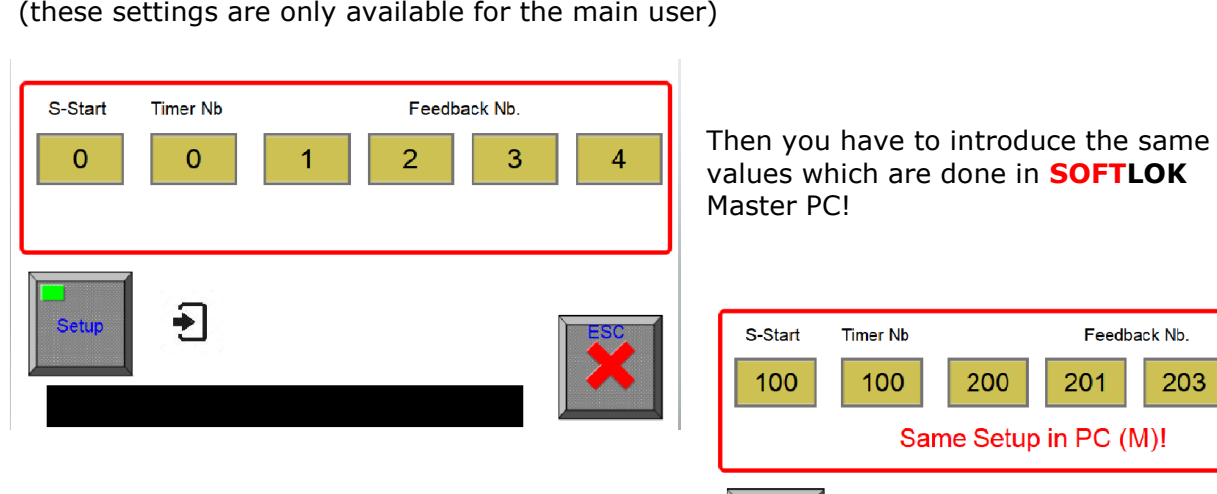

values which are done in **SOFTLOK** Master PC!

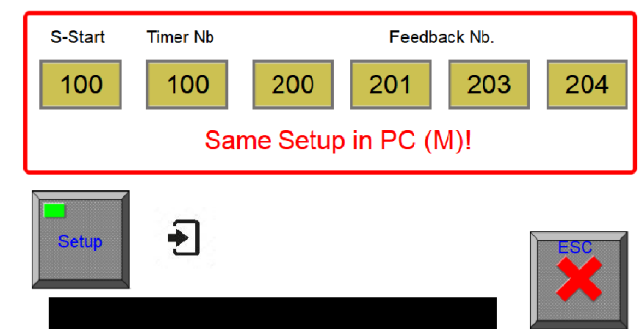

#### 1.3.14 Master Control & Settings

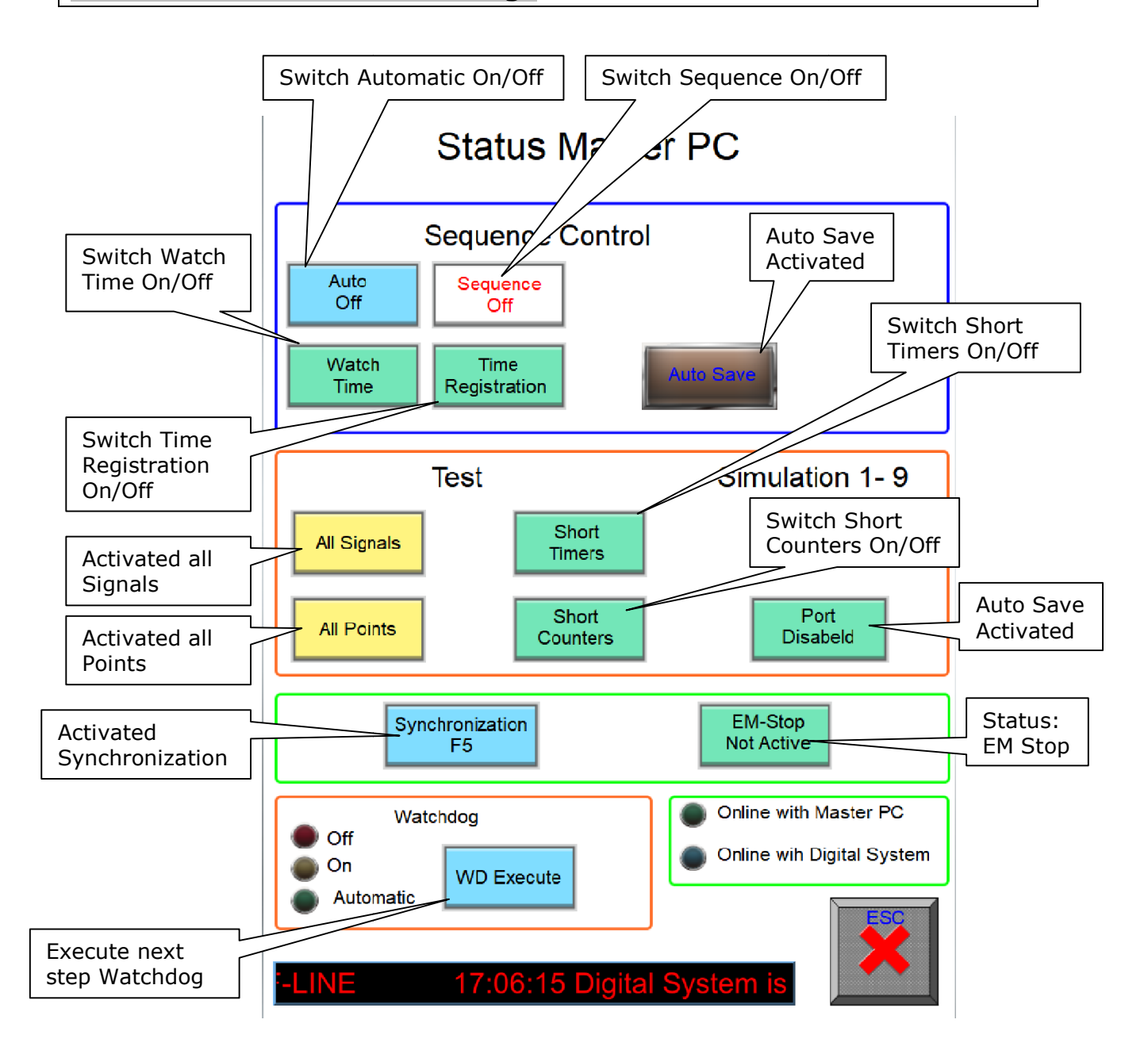

### Simulation 1-9

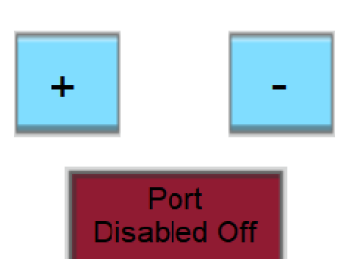

Activating "Port Disabled" will changes in "Port Disabled Off"" Now you can set the simulation interval from 1 1-9.

#### 1.3.15 Emergency Stop

MODELBAANAUTOMATISERING SL-Server<br>
1.3.15 Emergency Stop<br>
When a Emergency Stop is generated (by **SOFTLOK**) or user then you will see the next screen:

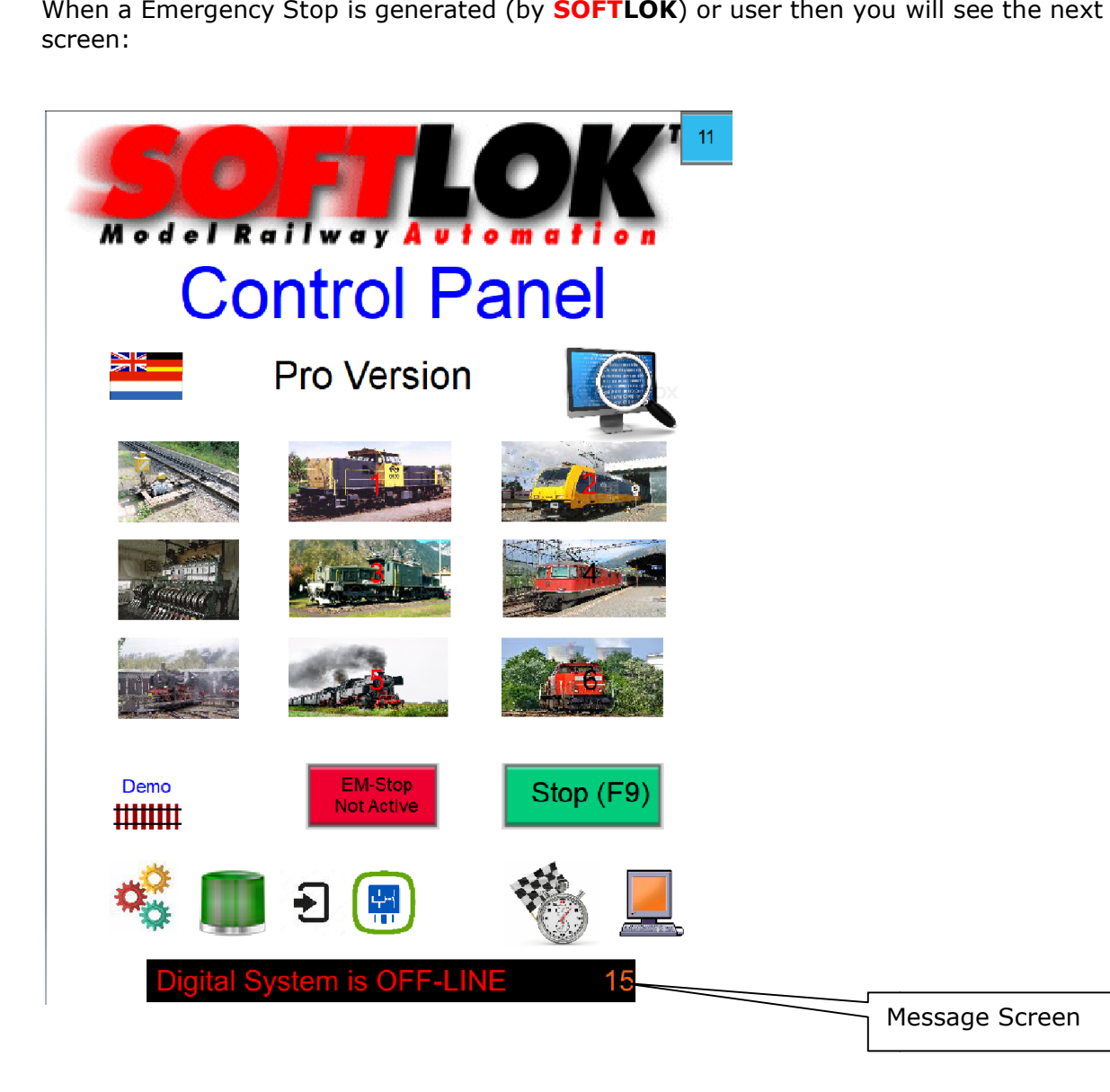

By activating "EM-Stop Active" you can release the emergency stop

#### 1.3.16 Find & Check

## Model Rai **Control Panel** Pro Version **Find & Check** Active Signal Nb. Activel Relay Nb. Active Feedback Nb. Active Point Nb. Active S-Start Nb. Loco-2 Loco-3 Loco-4 Loco-1 Loco-5 Loco-6 Block Nb, Status r ò

Touch Pro Version in Main menu for open this window

With this pop-up window, you can find out which Point, Signal, Input, Relay and S-Start is used in Track overview screen in Master/ Slave PC. With this pop-up window, you can find out which Point, Signal, Input, Relay and S-Sta<br>is used in Track overview screen in Master/ Slave PC.<br>Because in these screens there are no numbers available in there overview, you hav

always go to the Track overview Editor to look which number is which?

Now you click on the request item (master/ Slave PC) and see here which item is Because in these screens there are no numbers available in there overview, you have<br>always go to the Track overview Editor to look which number is which?<br>Now you click on the request item (master/ Slave PC) and see here wh the correct direction symbol. activated with the number and status, so you can also see of the status of a Point has<br>the correct direction symbol.<br>For Loco Control 1-6, you see in one overview the S-Start which is used for start/ stop

sequence. For Loco Control 1-6, you see in one overview the S-Start which is used for start/ stop<br>sequence.<br>Here you see Loco-1 and Loco-6 has the same S-Start, so both have selected the same

loco number.

#### 1.3.17 Summary Loco Names

#### Data Base Control:

(these settings are only available for the main user)

Touch the Hard disk symbol to seen a summary of all entered loco names.

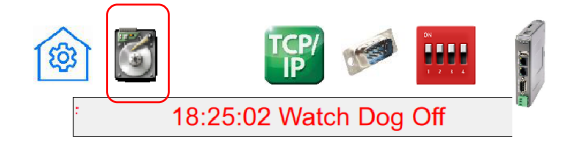

The next screen will appear.

In this you have an overview off all Locos with their names, if loco number is different from the digital

address number of the loco, you can also add the address number to the loco Name. Totally you have space for 12 characters.

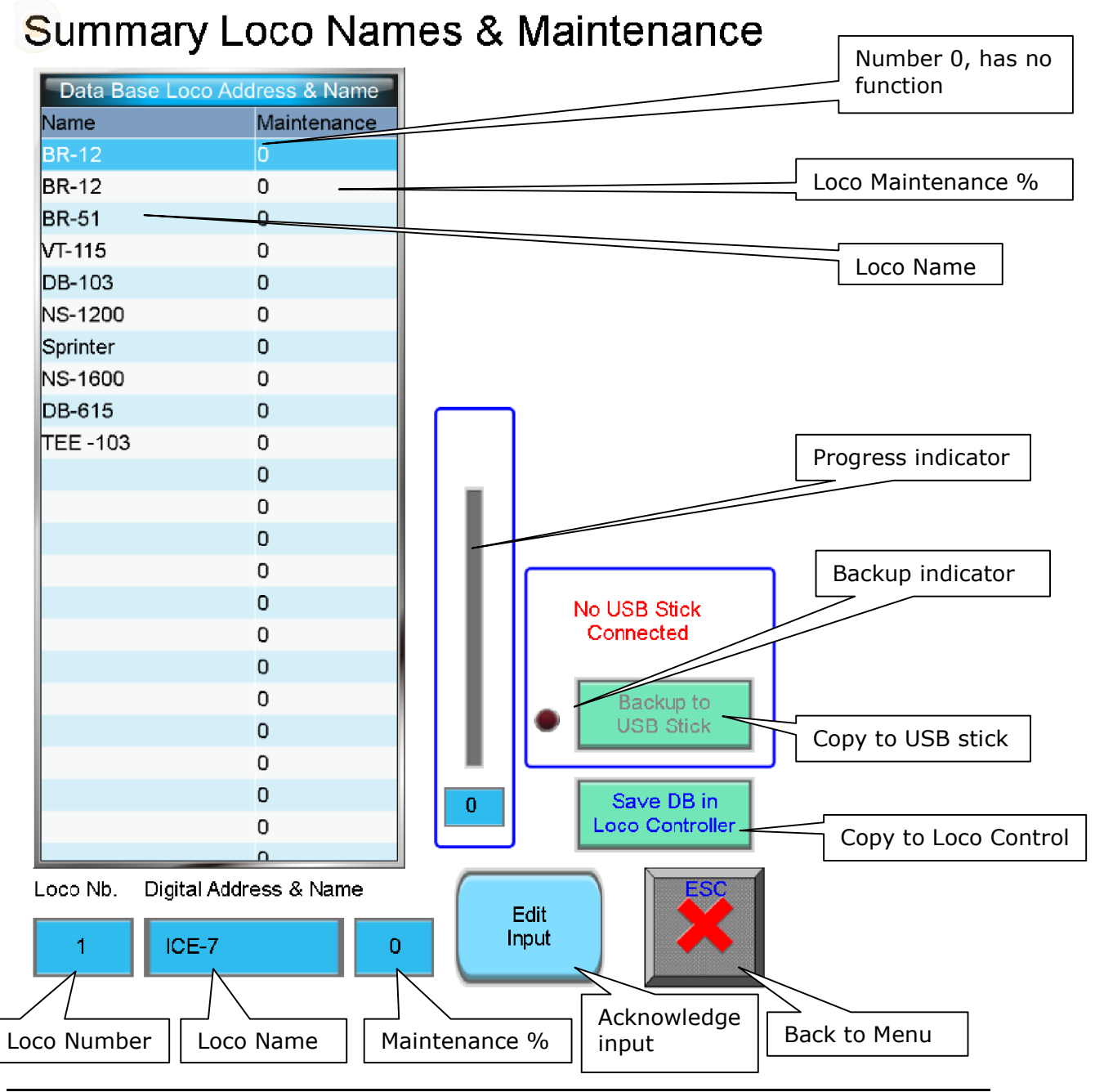

Manual V5.3x Blad 32

#### MODELBAANAUTOMATISERING SL-Server

Here you can add/edit the Names, by selecting a name or an empty line. then you can add/ edit the name in the window below, with the button "Edit Input" it will be finished.

#### Save DB in Loco Controller:

The above summary is a copy of all input which is done in the Setup Menu Loco Control 1-6.

When you want to add/edit from here, you must save this information.

After restart of the SL-Server (Power up) this data base will read and put it in memory of the Loco Control 1-6.

#### Backup:

If you place an USB Stick in SL-Server, you can backup this Data Base to an external device.

Maintenance data will be displayed in the DB table which will be automatically updated when this menu appear. When you want to store Loco Names & Maintenance Data externally, you can put a USB stick in the SL-Server for saving these Data.

With a separate program you can open this file and edit this table. (Please ask your reseller).

When you are finished with editing, you can transfer this file back to the SL-Server with the web interface.

#### Memory and Retentive Memory:

All Setup will be memorized in Retentive memory, so when the SL-Server makes a Power-Up, it will remember all your settings, all received Data from the SL-Master will be stored in normal memory, these values will be lost by power down.

#### Updates:

When a new version appear, you have the possibility to update your version for a newer one. Most of the time gives a newer version more functionality and resolving existing bugs. Also structures can be changed, so data on your system could be lost.

Please notice: Author is not responsibility for any lost of Data/ Settings etc.

#### 1.3.18 Remove settings

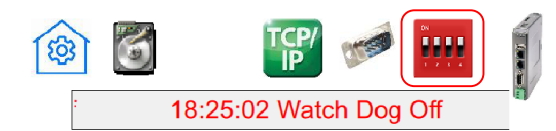

#### Remove settings:

(these settings are only available for the main user)

For removing existing settings you can touch the wipe symbol.

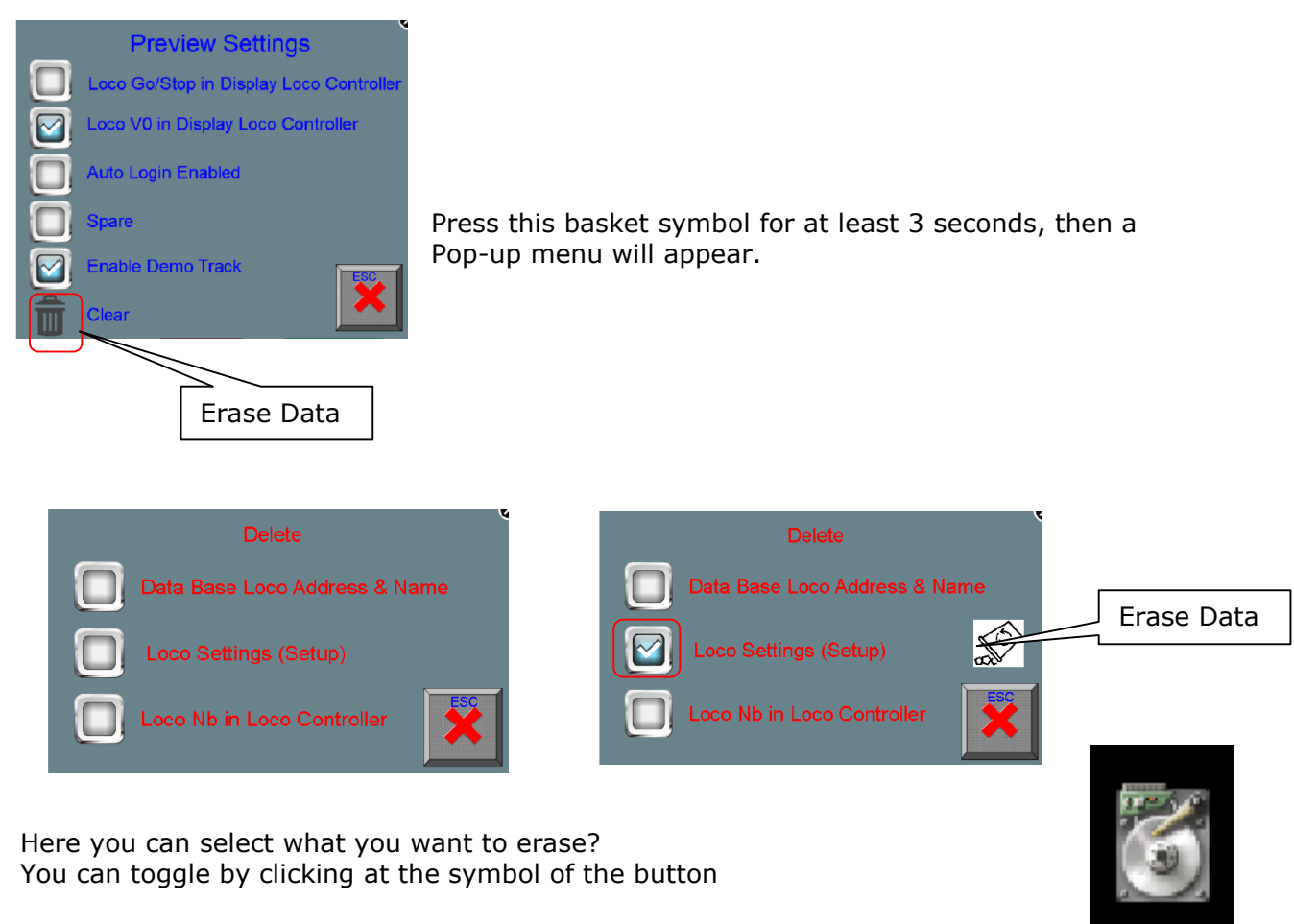

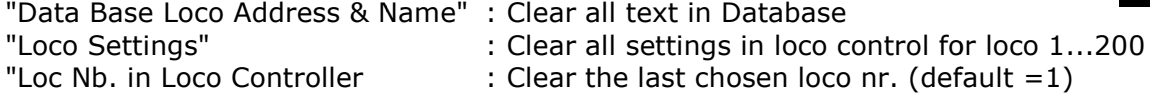

If one or more is selected then the "Basket symbol" appear.

Press at the basket.... the next Pop-up menu appear

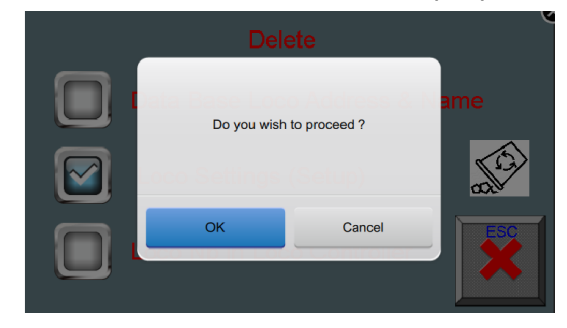

Click at "OK" to confirm this action or Click at "OK" to confirm this action<br>"Cancel" to abort this action.

#### 1.3.19 IP Address Settings

(these settings are only available for the main user)

Here you can change the IP Settings of your Device

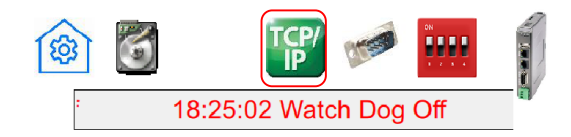

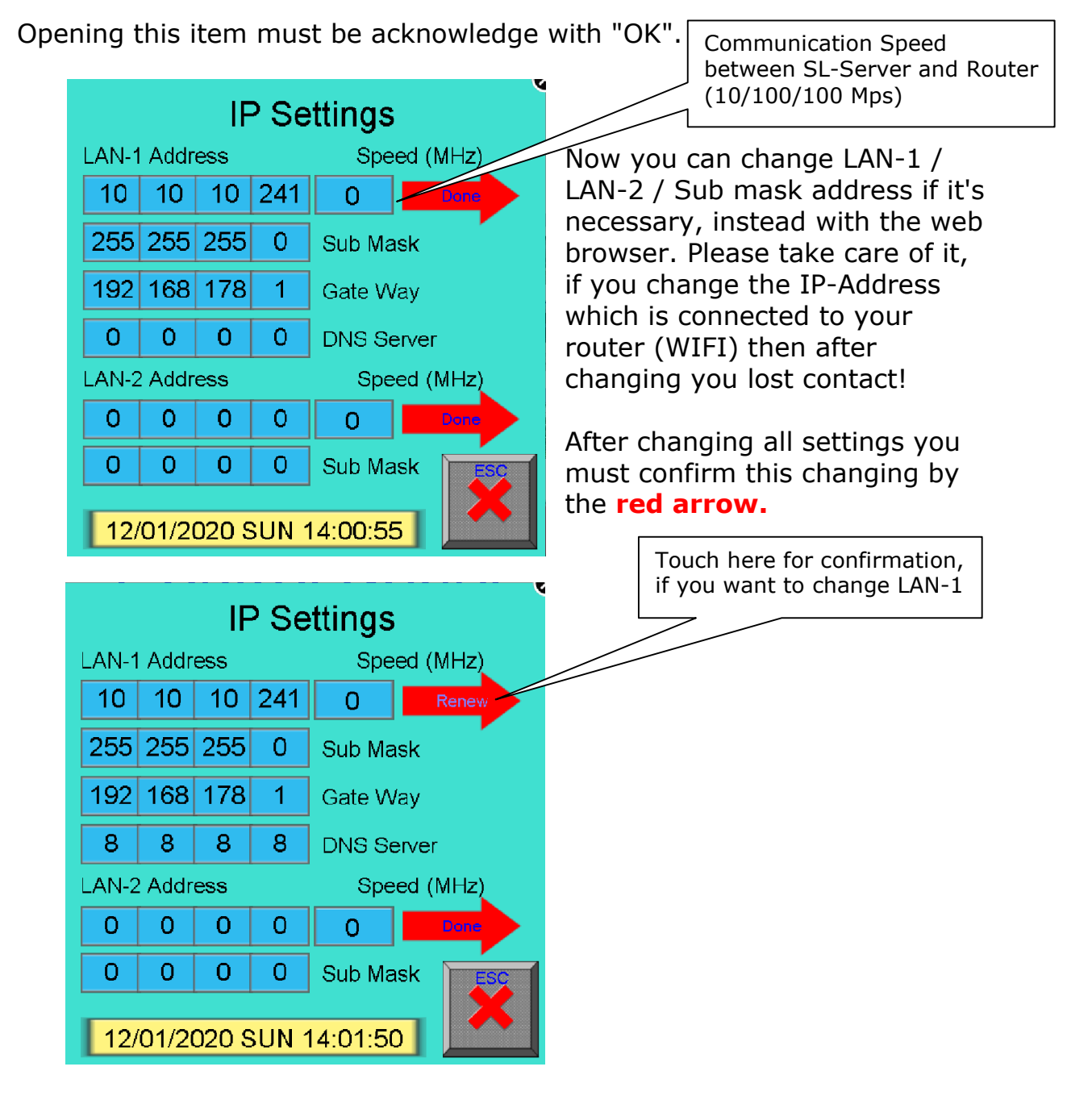

Touch [ESC] to return in previous menu.

#### 1.3.20 Information

#### Information:

(these settings are only available for the main user)

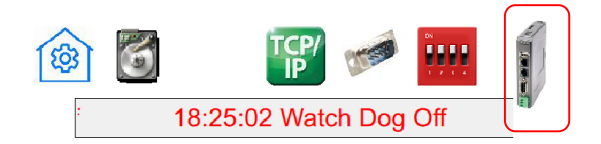

After touching the information symbol a Pop-Up window appear with the next information:

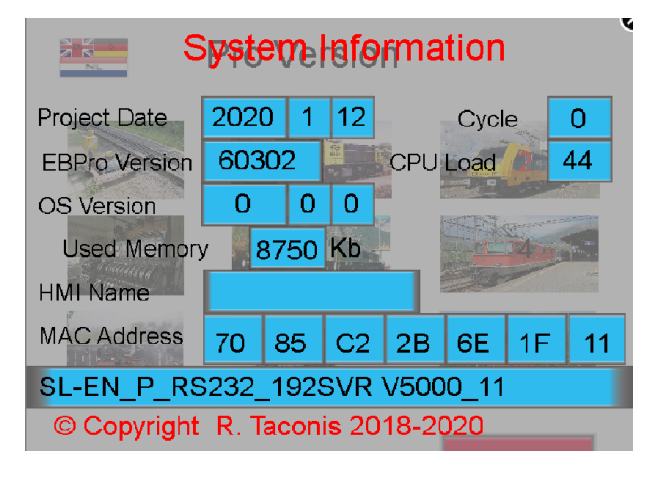

You will see here the some information about the system

#### 1.4. Track overview

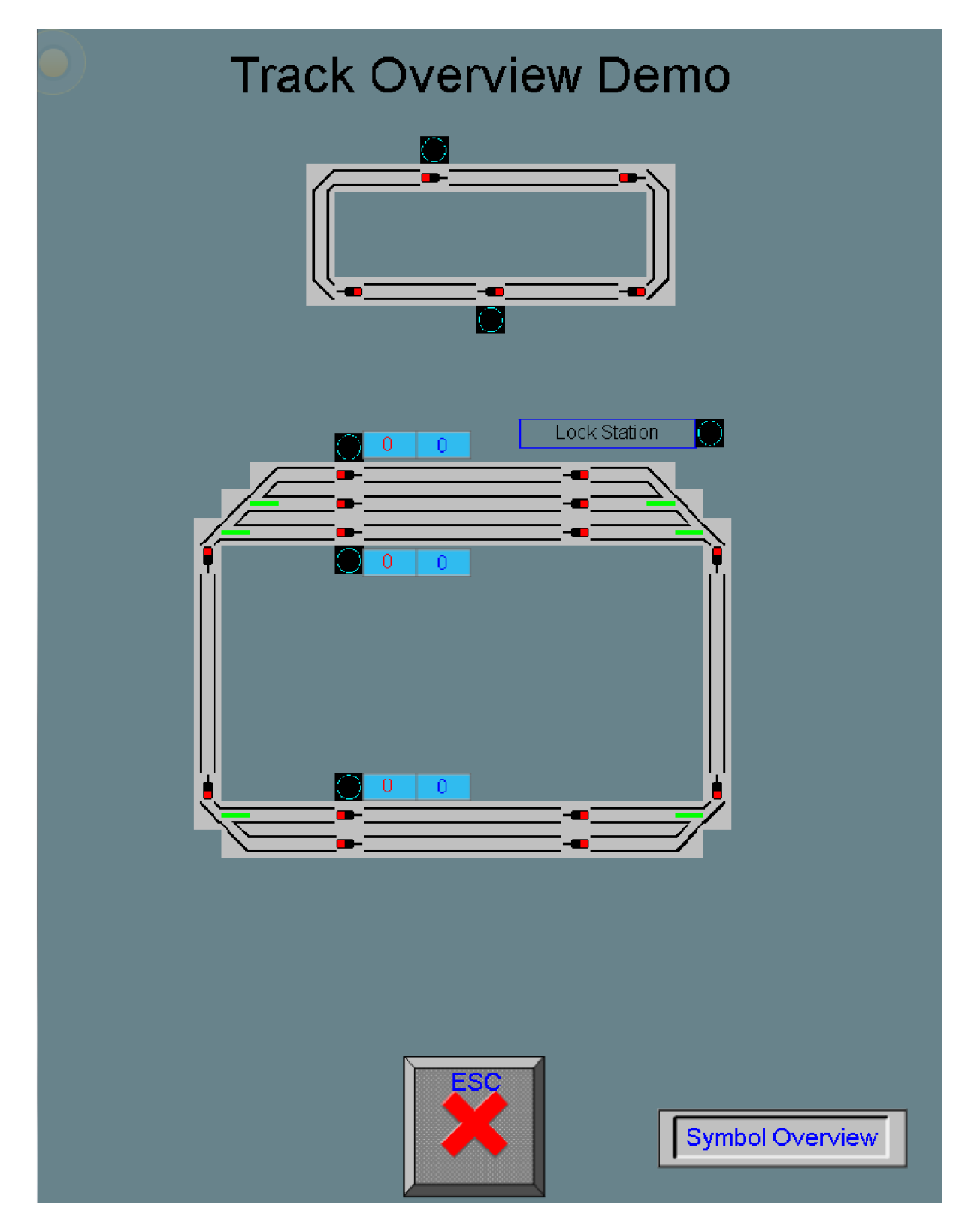

When you start the **SOFTLOK** Demo version, you can watch here the same as what you see on the Master and Slave PC.

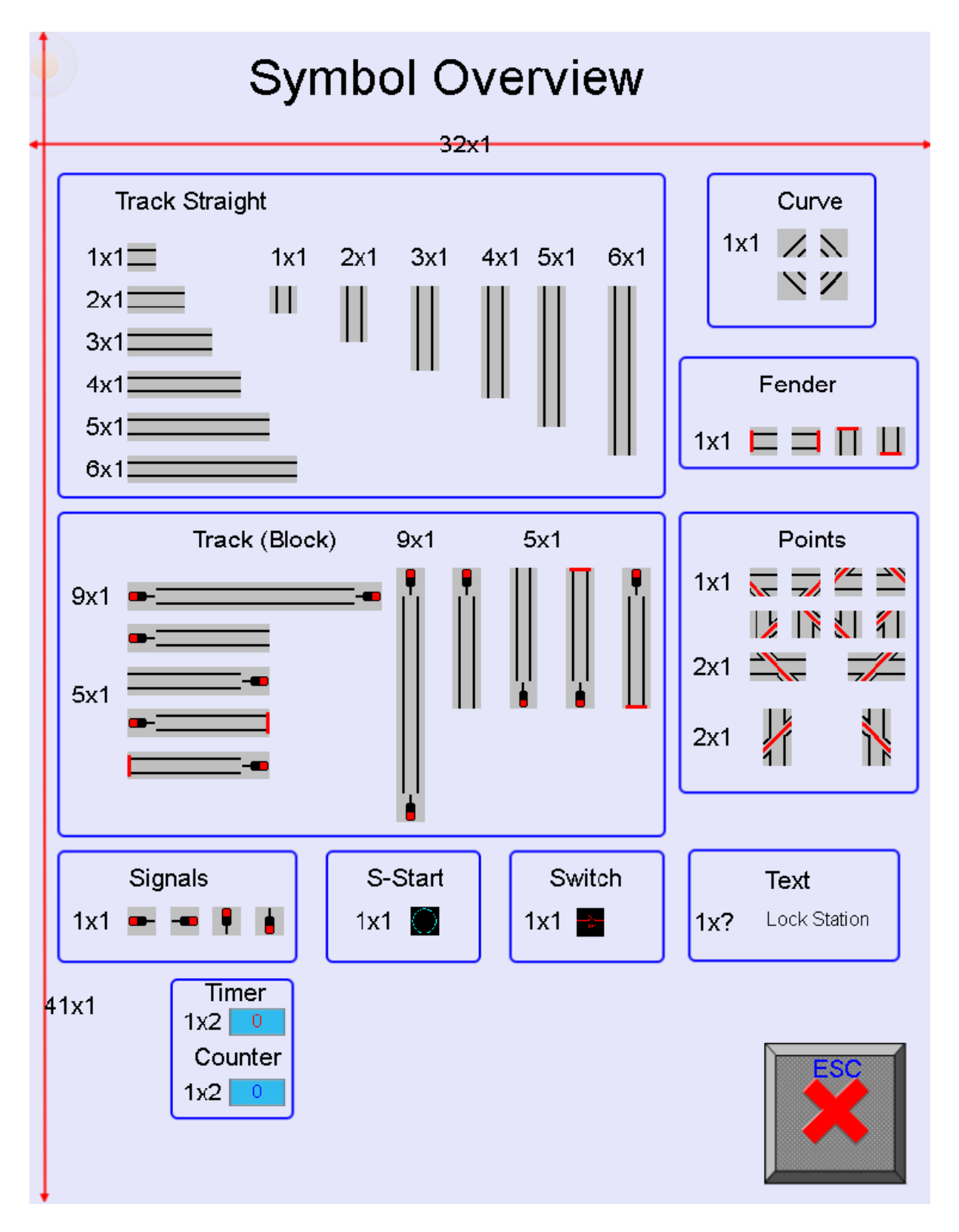

The whole library with all symbols which are can used for the viewing of a track layout. Track straight, Curve and Fender have the possibility to show the feedback status. A block with one signal is build up as follow: Signal, 3x Feedback and block number, the block number show the sequence number which is occupied.

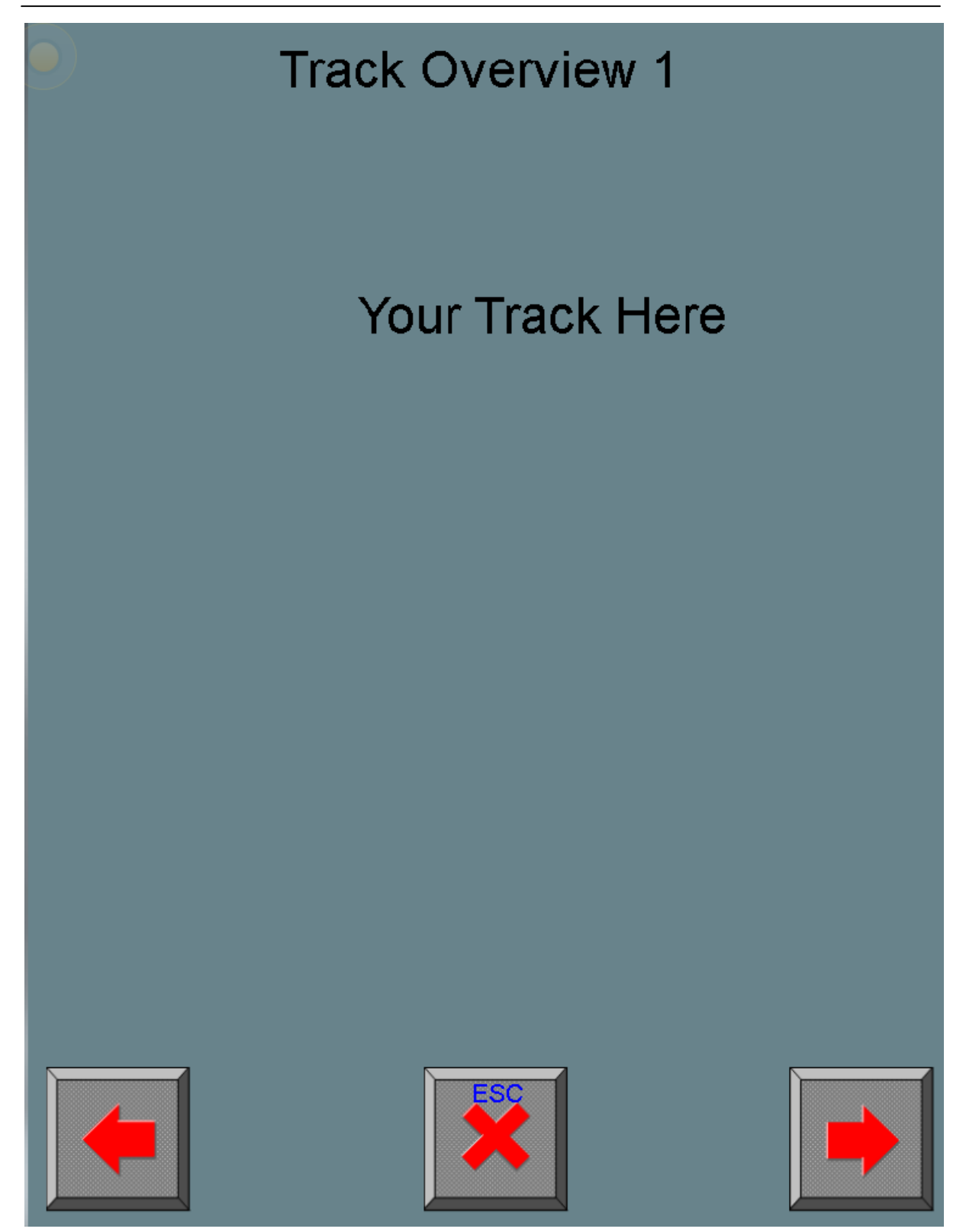

At request it's possible to make your track overview in one or more windows. For this request are separate cost collectible.

#### 1.5. Technical specifications

cMT-SVR-100

- Power supply 24 Volt DC/ 250 mA /max 0,5A
- 2x LAN connection (10/100/1000M)
- 1x RS232/RS485 connection
- Dimensions:  $130 \times 115 \times 27$  mm  $(B \times H \times D)$
- Mounting Din rail 35mm